# **WebSphere Business Monitor V7.0**

# **Installation and stand-alone server profile creation**

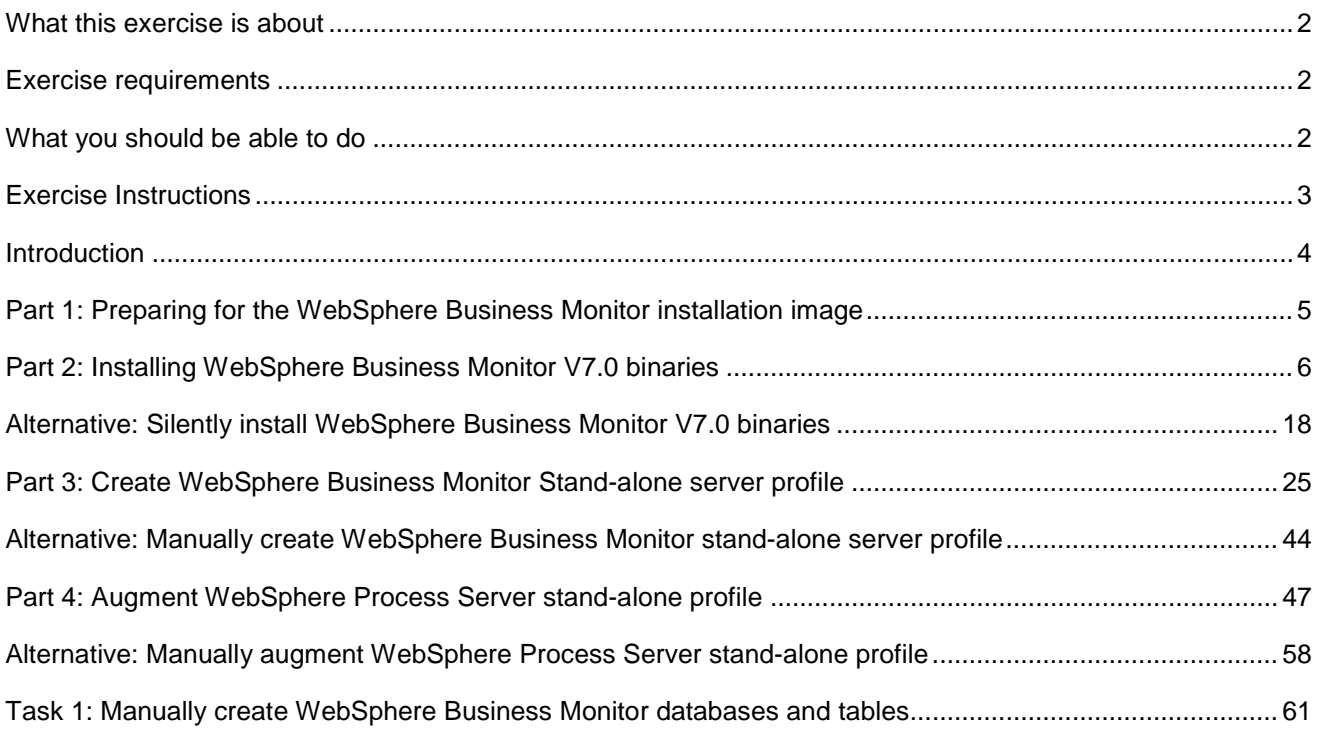

# <span id="page-1-0"></span> **What this exercise is about**

The objective of this exercise is to install WebSphere® Business Monitor V7.0 binaries on a WebSphere Application Server Network Deployment package group and eventually create a stand-alone server profile using the Typical or Advanced profile creation options good for 32-bit and 64-bit system users. Instructions are also provided for augmenting an existing WebSphere Process Server V7.0 stand-alone server profile with Monitor stand-alone (default) server profile template.

# **Exercise requirements**

List of software required for the student to complete the exercise:

For Monitor V7.0 on WebSphere Application Server V7.0.0.7

- IBM Installation Manager V1.3.3
- • WebSphere Application Server V7.0.0.7
- WebSphere Business Monitor V7.0

For Monitor V7.0 on WebSphere Process Server V7.0

- **IBM Installation Manager V1.3.3**
- • WebSphere Application Server V7.0.0.7
- WebSphere Process Server V7.0
- WebSphere Business Monitor V7.0

# **What you should be able to do**

At the end of this exercise you should be able to:

- $\bullet$ Install IBM Installation Manager V1.3.3
- Install WebSphere Application Server V7.0.0.7
- Install WebSphere Business Monitor V7.0
	- o WebSphere Business Monitor V7.0 binaries including Alphablox
	- o WebSphere Application Server V7 Feature Pack for XML
- Create WebSphere Business Monitor V7.0 Stand-alone server profile
	- o Using Typical or Advanced profile creation options
- • Augment an existing WebSphere Process Server V7.0 stand-alone server profile with Monitor stand- alone server profile template
	- o Using Typical and Advanced profile creation options

# **Exercise Instructions**

 Some instructions in this exercise might be Windows operating-system specific. If you plan on running the exercise on an operating-system other than Windows, you will need to run the appropriate commands, and use appropriate files ( .sh or .bat) for your operating system. The directory locations are specified in the exercise instructions using symbolic references, as follows:

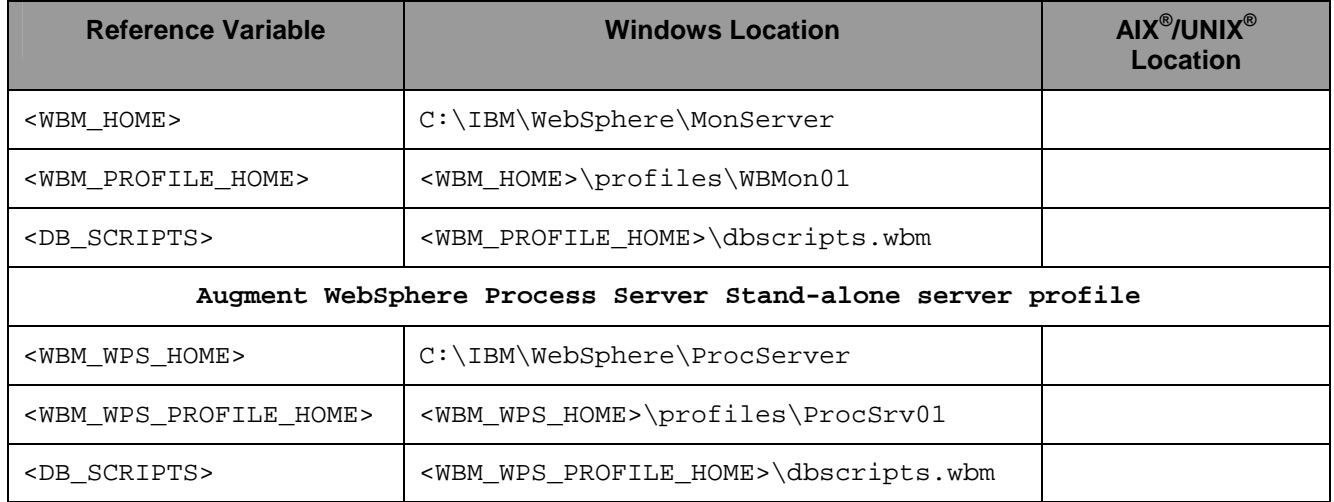

 **Windows users' note**: When directory locations are passed as parameters to a Java program such as EJBdeploy or wsadmin, it is necessary to replace the backslashes with forward slashes to follow the Java convention.

The following is the installation file you need to complete the exercise:

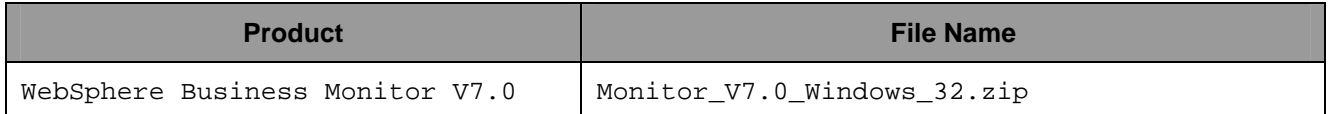

# **Introduction**

 IBM® WebSphere® Business Monitor is a comprehensive business activity monitoring software that provides an up-to-date view of your business performance and provides predictions so that you can take action before problems occur. Personalized business dashboards process business events and data, and calculate key performance indicators (KPIs) and metrics. WebSphere Business Monitor can collect events and data from a wide variety of sources including WebSphere Process Server and IBM FileNet® P8 BPM. In addition, you can use WebSphere Adapters to collect events from additional sources.

 In this exercise, you will install and create a WebSphere Business Monitor stand-alone profile to achieve a single-server environment using the Typical or Advanced profile creation options:

 **Typical profile (default):** This option uses default configuration settings. The profile management tool assigns unique names to the profile, node, and cell. The tool also installs the administrative console, installs default applications, and assigns unique port values. You can choose to enable administrative security during the configuration. Depending on the operating system and your user permissions, the tool might create a system service to run the WebSphere Business Monitor. All required databases will use Derby Embedded.

 **Advanced profile creation:** This option uses default configuration settings or you can select your own WebSphere Business Monitor components. You can assign your own port values. You can choose to deploy the administrative console, deploy sample applications, and create a Web server definition. Depending on the operating system and your user permissions, you might choose to run the WebSphere Business Monitor as a system service. You can specify the file store locations for the messaging engine. You can choose to install the human task application and global process monitor model application. You can also specify your own values for the WebSphere Business Monitor database configuration.

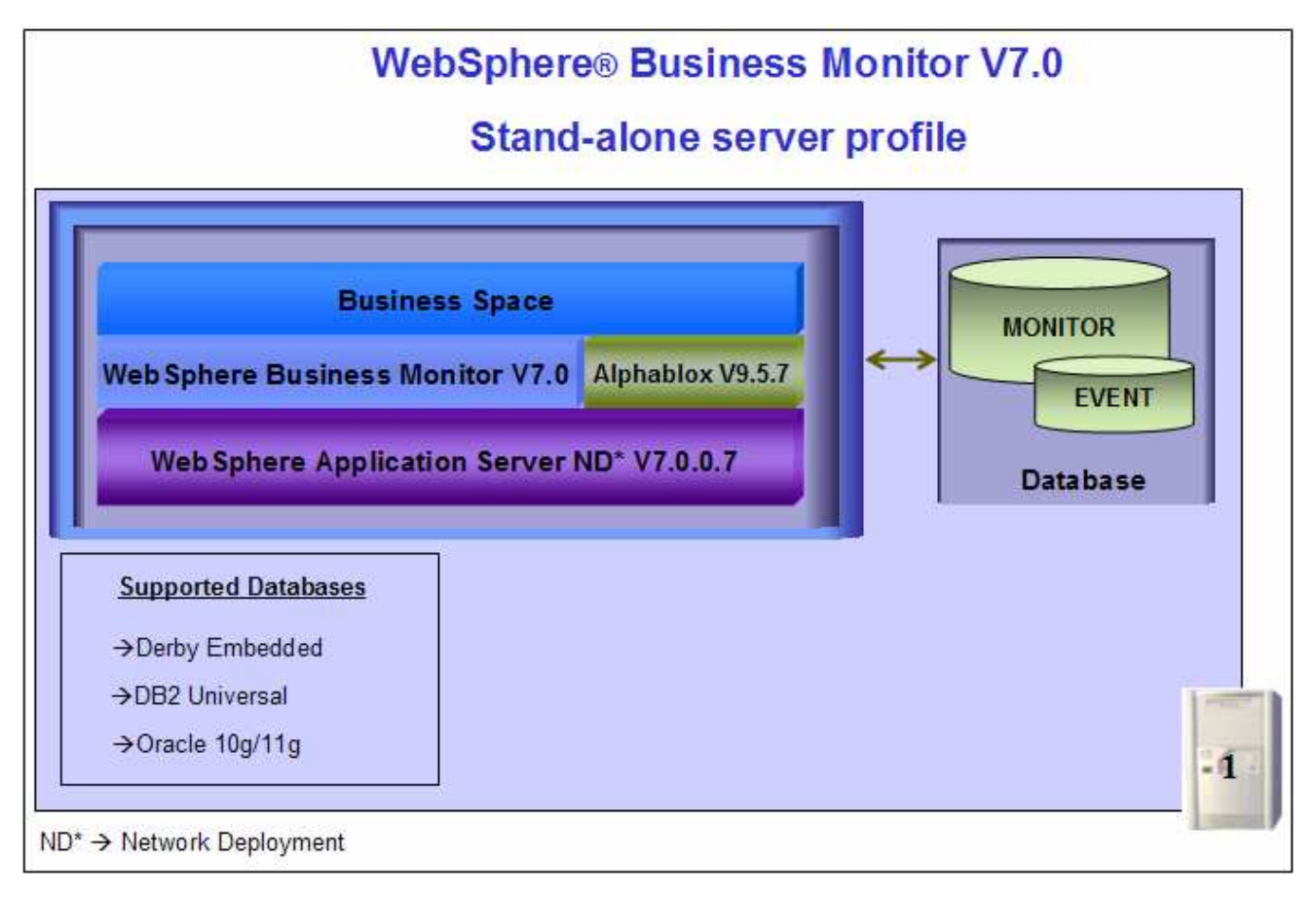

# **Part 1: Preparing for the WebSphere Business Monitor installation image**

 In this part of the exercise, the WebSphere Business Monitor V7.0 DVD image is obtained and extracted - creating the correct on-disk structure for the installation image.

 $-1.$  on Windows operation system: The following is the installation file needed to install the WebSphere Business Monitor V7.0 binaries

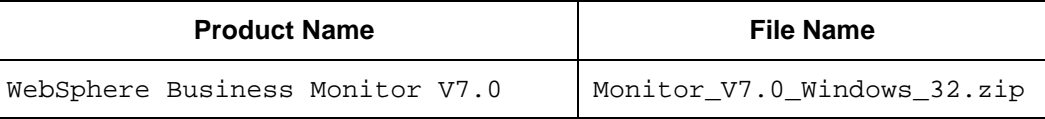

- $\_$  2. on-disk structure for the installation image \_\_\_\_ 2. Obtain the WebSphere Business Monitor DVD image and extract in such a way to create the correct
- $\_\_$  3. and files are extracted correctly; it should appear similar to the picture below: Extract the archive to a directory (for example  $c:\W{BM70CDImage}$ ) and confirm that the directories

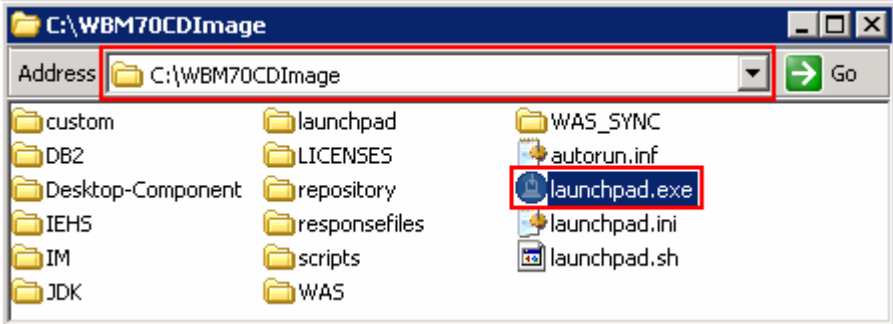

# **Part 2: Installing WebSphere Business Monitor V7.0 binaries**

 In this part of the exercise, you will install the WebSphere Business Monitor V7.0 binaries using the Installation Manager on an existing WebSphere Application Server – ND package group.

 You will use the WebSphere Business Monitor V7.0 Common Launchpad to silently install WebSphere Application Server V7.0.0.7 and then launch the Installation Manager from the Common Launchpad to install the WebSphere Business Monitor V7.0 binaries on the WebSphere Application Server - ND package group.

 If you are installing WebSphere Business Monitor V7.0 for the first time on this machine, you have the opportunity to update it with the latest available refresh pack, fixes, and extensions at the same time when you install WebSphere Business Monitor V7.0.

 **Pre-requisite:** Before proceeding to the next step, ensure you have enough disk space to install WebSphere Application Server V7.0.0.7 and then the WebSphere Business Monitor binaries.

 **Note:** To augment a WebSphere Process Server V7.0 stand-alone server profile with Monitor stand-alone (default) server profile template, install the WebSphere Business Monitor binaries on an existing WebSphere Process Server package group.

Complete the instructions below to install the WebSphere Business Monitor V7.0 binaries:

 $-1.$ Navigate to the directory where the correct on-disk structure for the installation image was created

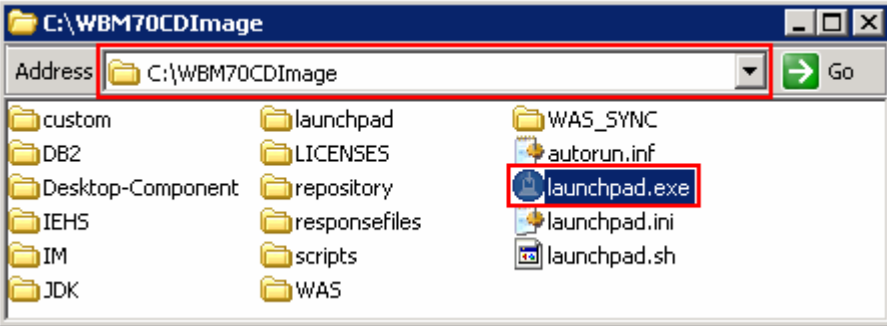

2. \_\_\_\_ 2. Double-click **launchpad.exe** to launch the WebSphere Business Monitor Common Launchpad

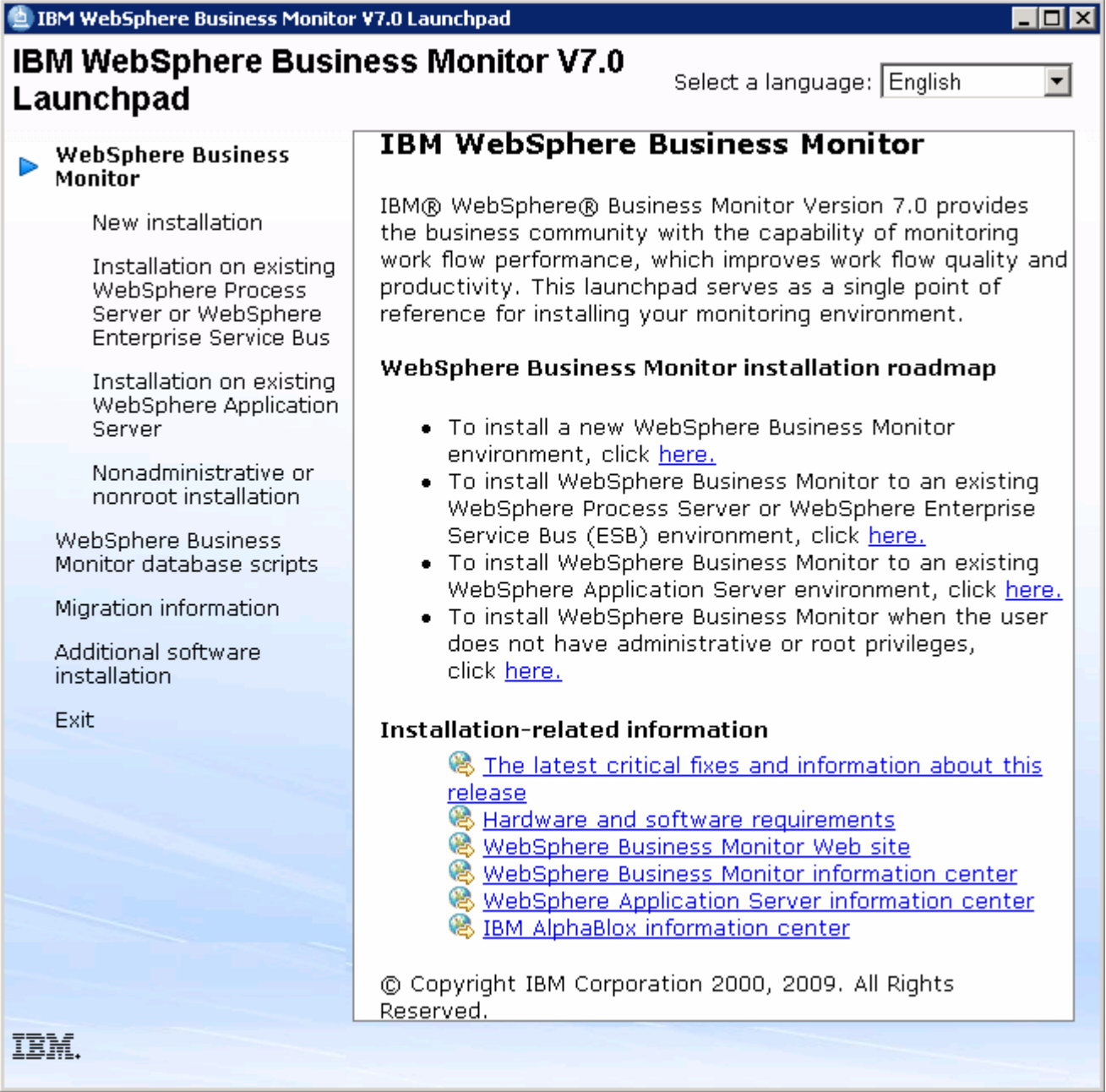

 \_\_\_\_ 3. On the left navigation pane of the WebSphere Business Monitor Common Launchpad, click the  **WebSphere Business Monitor** � **New Installation** link

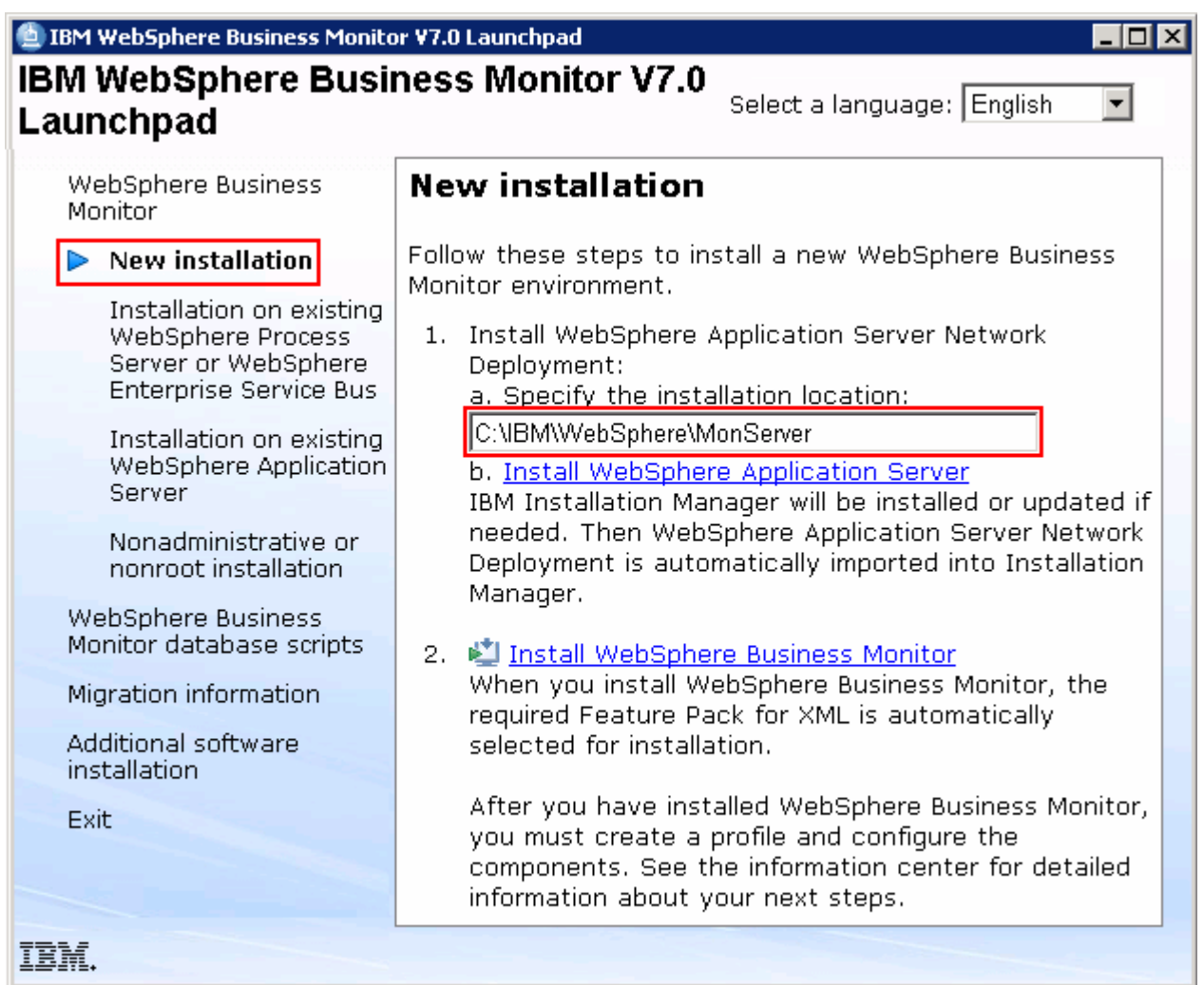

 $-4.$  text field \_\_\_\_ 4. Specify the **Installation Location** for WebSphere Application Server Network Deployment in the

\_\_ a. Specify the Installation Location : Ex: **C:\IBM\WebSphere\MonServer** 

 **Note:** Ensure the specified WebSphere Application Server installation location does not exist. If so, you should see the warning dialog shown below when you click the 'Install WebSphere Application Server' link.

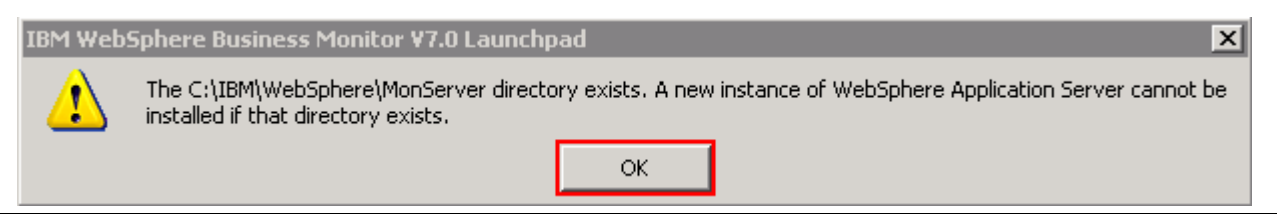

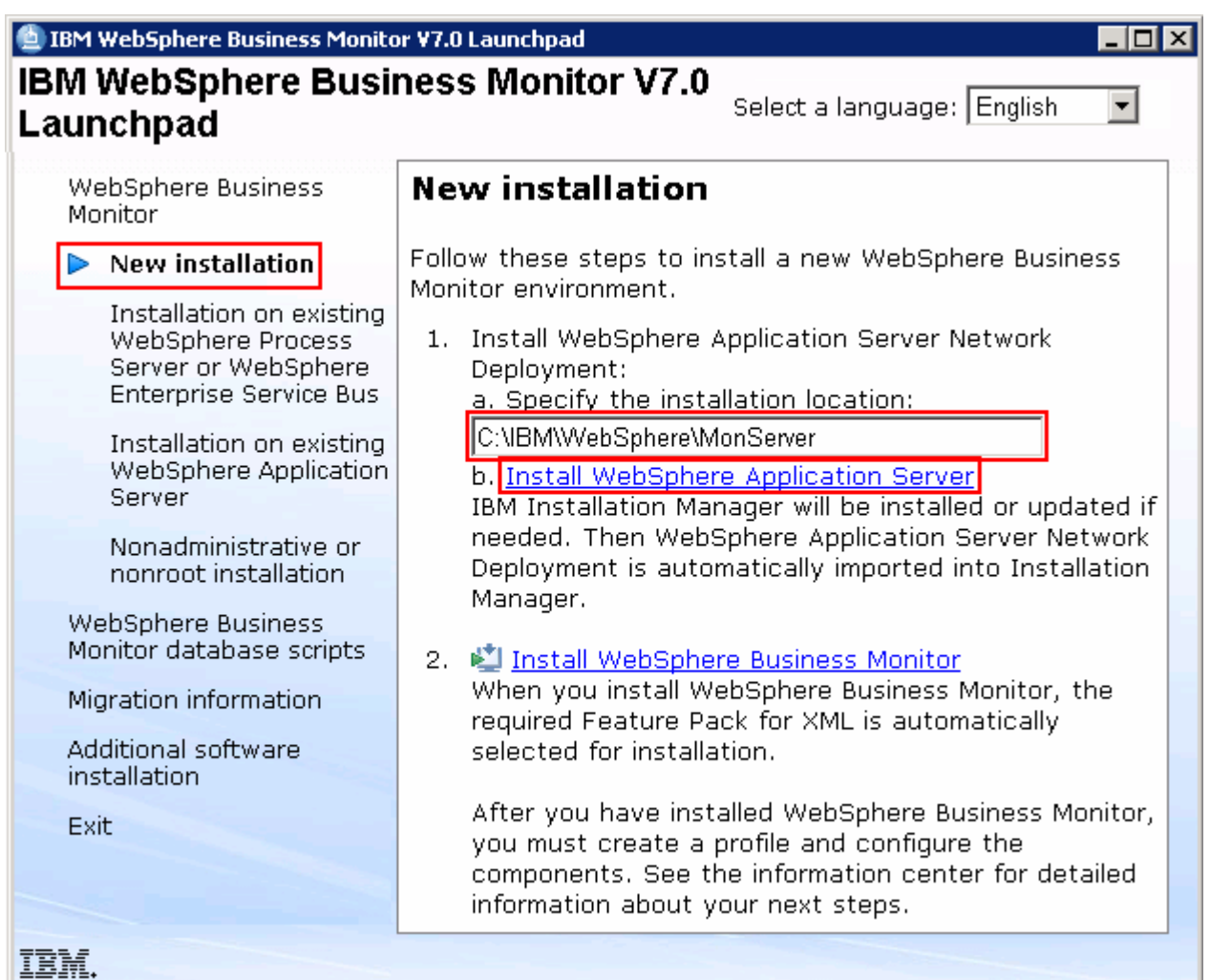

- $\overline{\phantom{0}}$  5. Installation Manager V1.3.3 to a default location, WebSphere Application Server V7.0.0.7 to the specified location and then imports the WebSphere Application Server repository to the Installation \_\_\_\_ 5. Now, click the **Install WebSphere Application Server** link. This action silently installs IBM Manager
- $-6.$  and running at this time. Close the Installation Manager if it is already installed and running \_\_\_\_ 6. A warning dialog pops-up, requesting to close the IBM Installation Manager if it is already installed

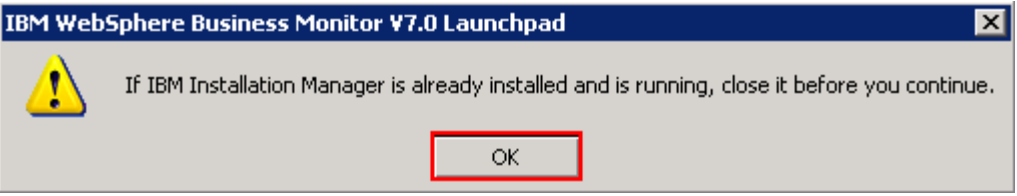

 $\overline{7}$ . \_\_\_\_ 7. Click **OK**. The WebSphere Application Server V7.0.0.7 installation progresses

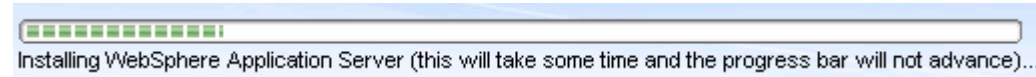

 $8.$  Server installation is successful and imported into Installation Manager Once the installation is complete, you should see a pop-up stating that the WebSphere Application

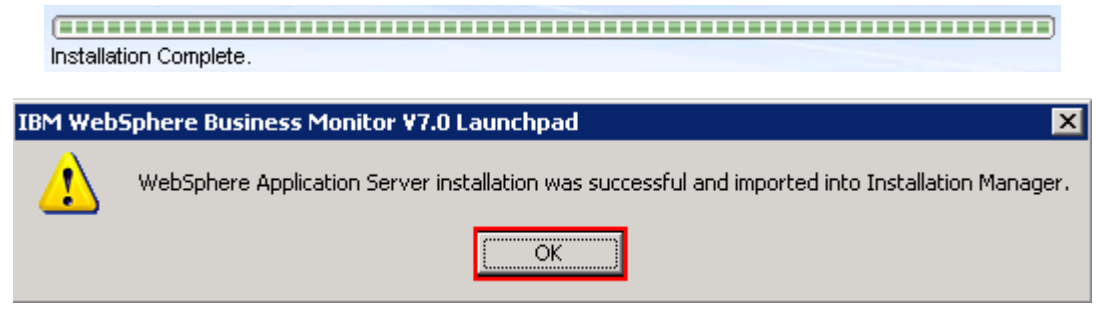

\_\_\_\_ 9. Click **OK** 

 **Note:** Navigate to the WebSphere Application Server installation home **logs** directory, **<WBM\_HOME>\logs\install** to verify the installation status. Open the **log.txt** file and scroll to the end of the file. You should see the status reported as **INSTCONFSUCCESS** 

 **Note:** The Installation Manager is installed to a default location. For Example on Windows, it is installed at **C:\Program Files\IBM\BPMShared** 

 \_\_\_\_ 10. Back to the WebSphere Business Monitor Common Launchpad, click the **Install WebSphere Business Monitor** link

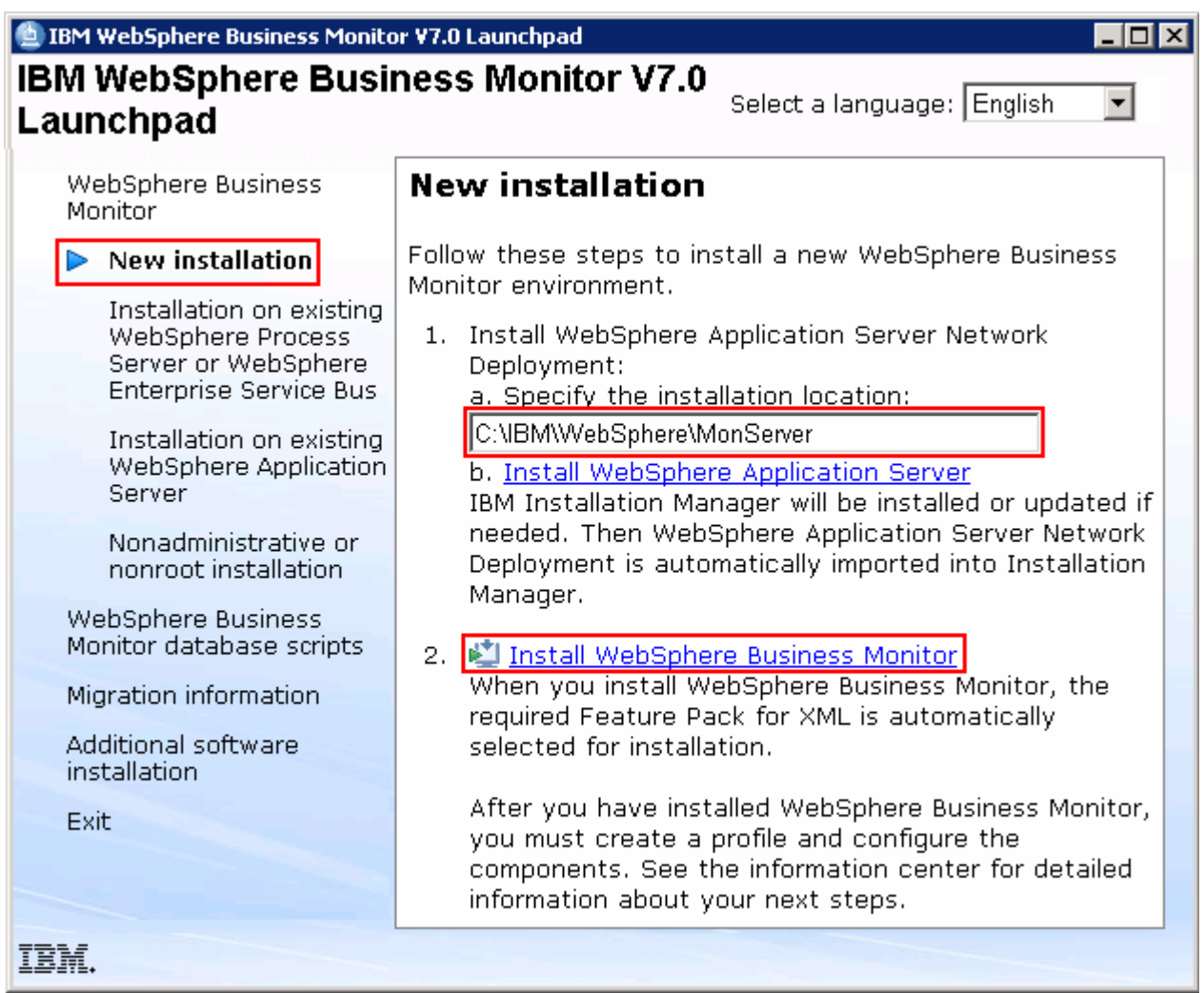

 \_\_\_\_ 11. The Installation Manager is launched as shown in the picture below. You should see a list of the packages shown below:

```
 
__ a. IBM WebSphere Business Monitor � Version 7.0.0.0
```
 **Note:** If you do not select any features in this panel, Business Space and WebSphere Business Monitor license files are installed on the WebSphere Application Server package group.

 \_\_ b. **IBM WebSphere Application Server V7 Feature Pack for XML** � **Version 1.0.0.0** 

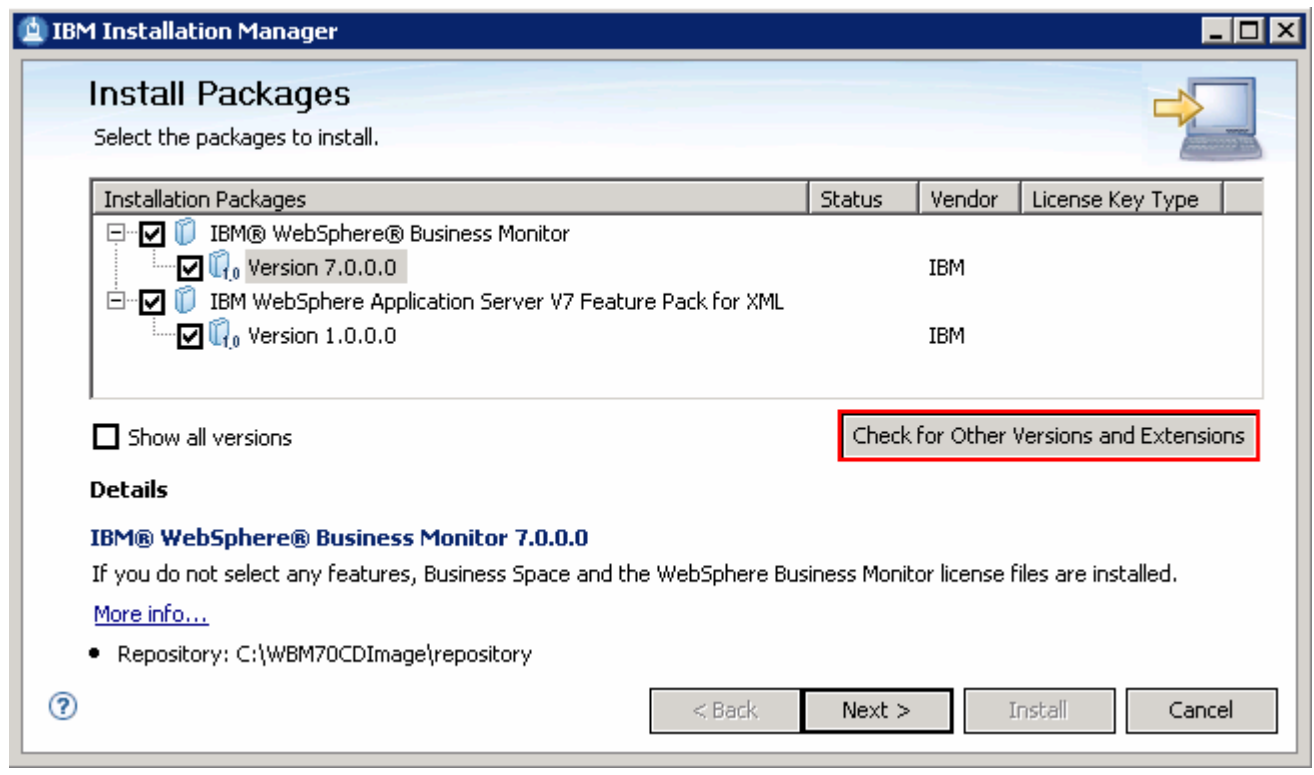

 **Note:** If you do **not** want to update with the latest available refresh pack, fixes and extensions, do not click the  **Check for Other Versions and Extensions** button. Select the required packages and click **Next** 

 \_\_\_\_ 12. Click **Check for Other Versions and Extensions** button to search for the available refresh packs, fixes and extensions. This action gives an opportunity to update packages with latest refresh packs, fixes and extensions at the same time when you install WebSphere Business Monitor V7.0

 **Note:** At the time of writing this document, there is no refresh pack available for monitor. However the XML feature pack Version 1.0.0.1 Fix Pack is available. Ensure your machine is connected to the network accessible to the WebSphere Business Monitor live repository Web site.

 \_\_\_\_ 13. Once the search is complete, you should see an information dialog similar to the one shown in the picture below, displaying the number of other versions found

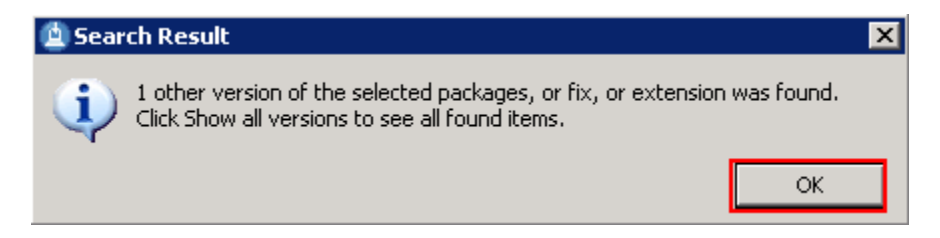

 \_\_\_\_ 14. Click **OK**. You should see the Install Packages panel updated with the latest available packages, for example WebSphere Application Server V7 XML Feature Pack Version 1.0.0.1

 **Note:** The Installation Manager only lists and selects recommended versions of the packages available at the time of search. If you want to install an older version, select the **Show all versions** check box. You should see all the available versions as shown below:

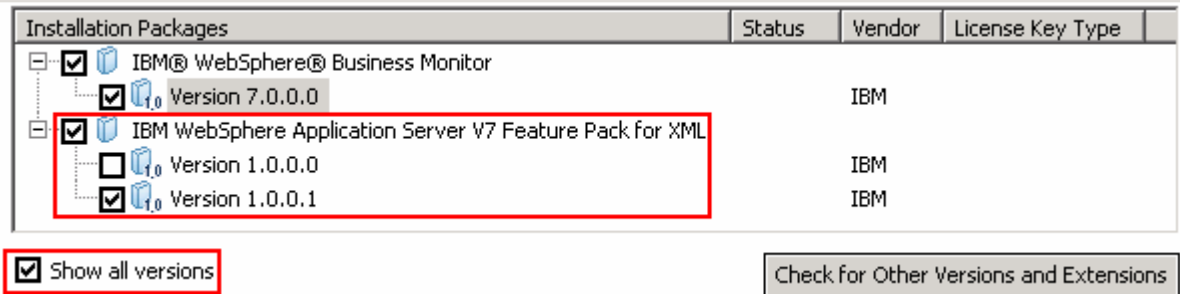

 In this exercise, you will install WebSphere Business Monitor V7.0 with WebSphere Application Server V7 Feature Pack for XML Version 1.0.0.1 selected.

- \_\_\_\_ 15. In the select packages panel, select the packages with the appropriate versions you like to install
	- \_\_ a. Select **IBM WebSphere Business Monitor** � **Version 7.0.0.0**
	- \_\_ b. Select **IBM WebSphere Application Server V7 Feature Pack for XML** � **Version 1.0.0.1**

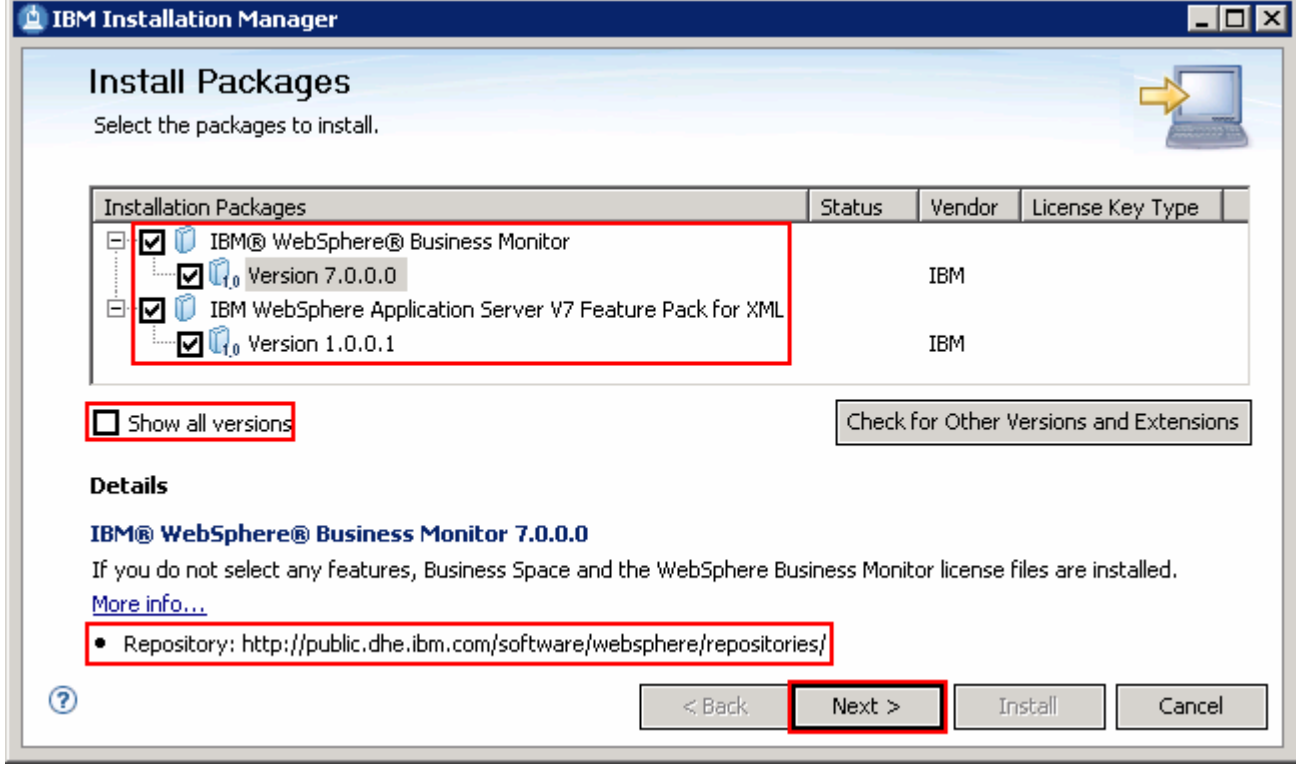

 **Note:** If you do not select any features in this panel, Business Space and WebSphere Business Monitor license files are installed on the WebSphere Application Server package group.

\_\_\_\_ 16. Click **Next** 

- \_\_\_\_ 17. In the next panel, read the license agreements. If you agree to the terms, select the radio button next to **I accept the terms in the license agreements** and Click **Next**
- \_\_\_\_ 18. In the next panel, select the radio button for **Use the existing package group** and then  select **IBM WebSphere Application Server – ND** as the **Package Group Name**

 **Note:** To augment a WebSphere Process Server V7.0 stand-alone server profile with Monitor stand-alone (default) profile template, select an existing WebSphere Process Server (Ex: **C:\IBM\WebSpehre\ProcServer**) package group to install the WebSphere Business Monitor binaries.

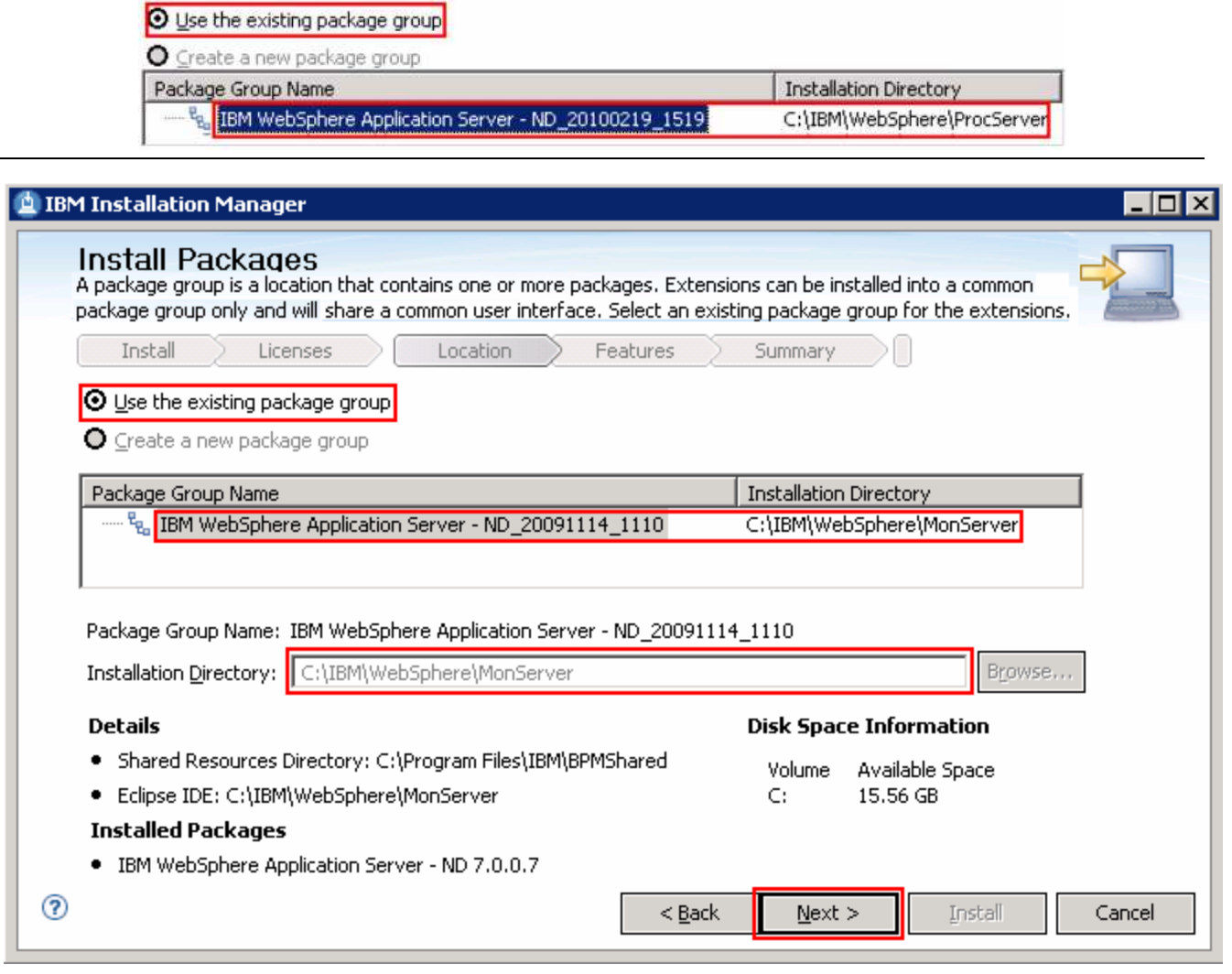

```
 
____ 19.	 Click Next
```
- \_\_\_\_ 20. In the next panel, click the **Expand All** button to see all the features. Accept the defaults but ensure the features listed below are selected. Do not select any Stand-alone server profile options.
	- **\_\_ a. IBM WebSphere Business Monitor Server 7.0.0.0** � **WebSphere Business Monitor Server** 
		- **1)** (Optional) **Stand-alone development WebSphere Monitor profile (qmwas)**
- **2)** (Optional) **Stand-alone development WebSphere Monitor on WebSphere Process Server profile (qmwps)**
- **3)** (Optional) **Stand-alone development WebSphere Monitor on WebSphere Enterprise Server Bus profile (qmesb)**
- **\_\_ b. Alphablox**
- **\_\_ c. IBM WebSphere Application Server V7 Feature Pack for XML 1.0.0.1**

 **Note1:** In the exercise, you use the Profile Management Tool to create WebSphere Business Monitor profiles. However, if you want to create the Monitor stand-alone server development profiles for WebSphere Application Server, WebSphere Process Server and WebSphere Enterprise Service Bus, select the respective check box.

 **Note2:** The stand-alone server development WebSphere Monitor options on WebSphere Process Server and WebSphere Enterprise Service Bus profiles are not available and not available for selection. Install the process server and enterprise service bus binaries on the WebSphere Application Server ND package group to active these options.

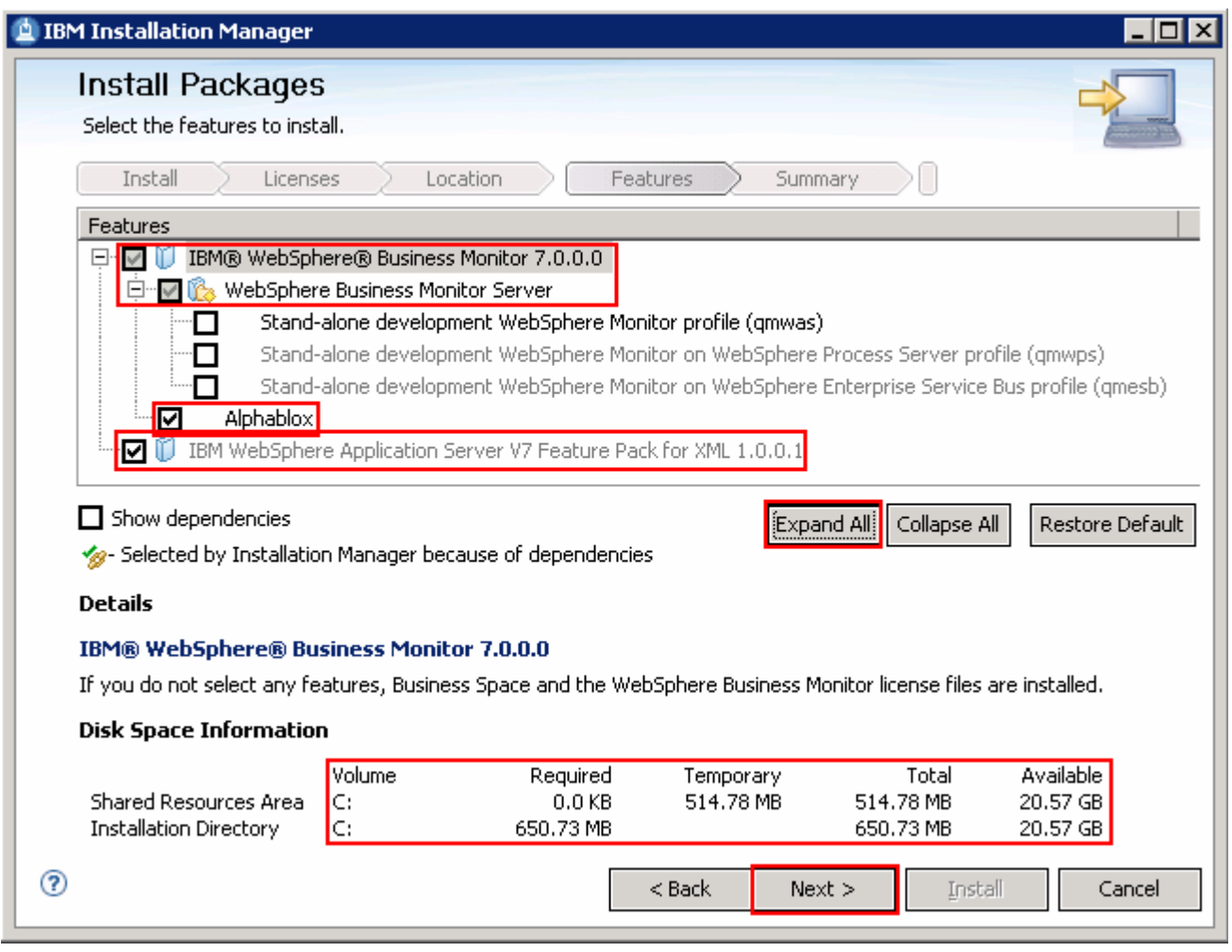

- \_\_\_\_ 21. Click **Next**
- \_\_\_\_ 22. In the next panel, verify the WebSphere Business Monitor installation summary

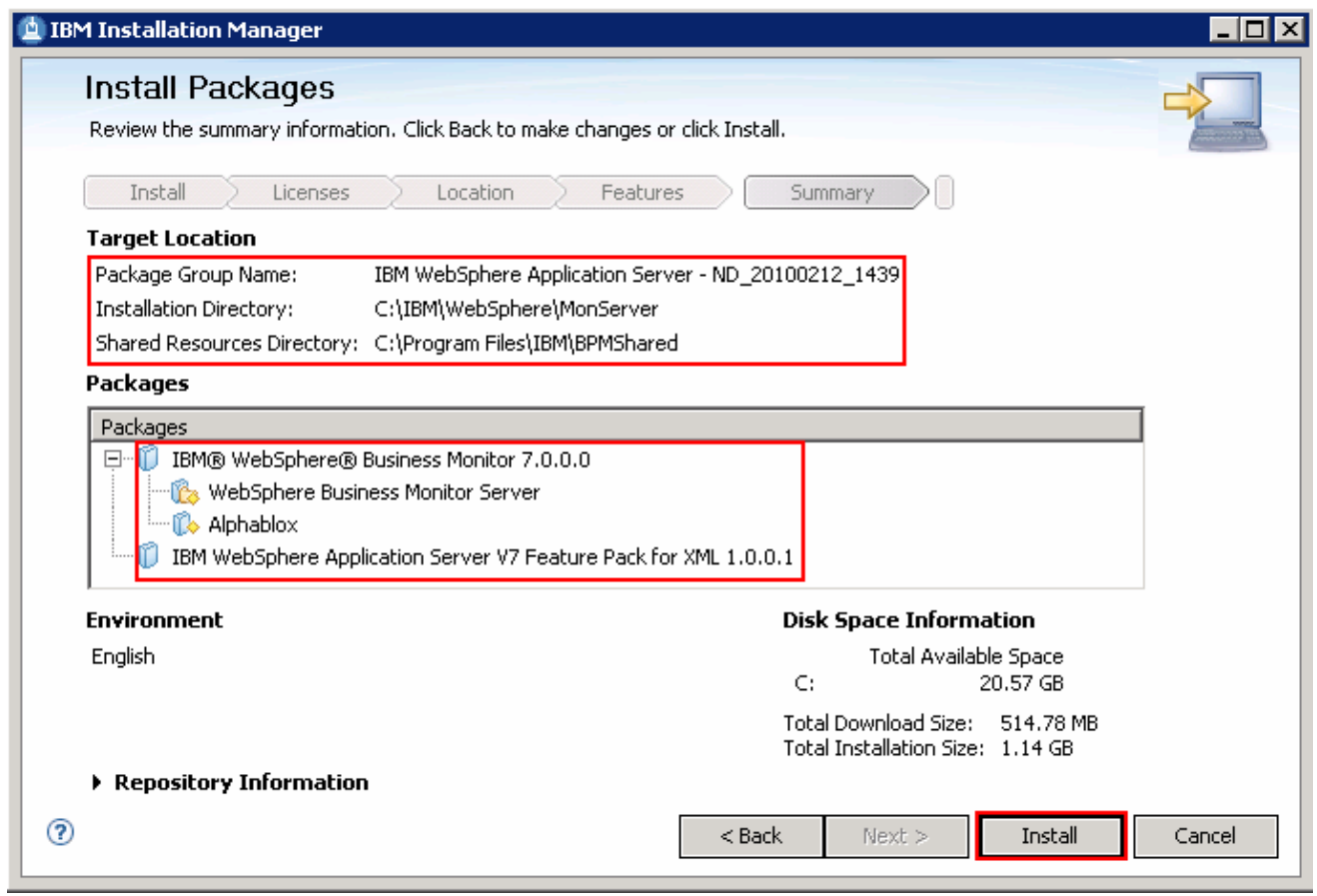

 \_\_\_\_ 23. Click **Install** to continue with the installation. The WebSphere Business Monitor V7.0 installation progresses

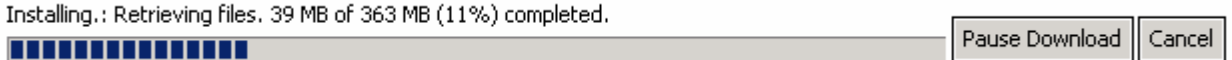

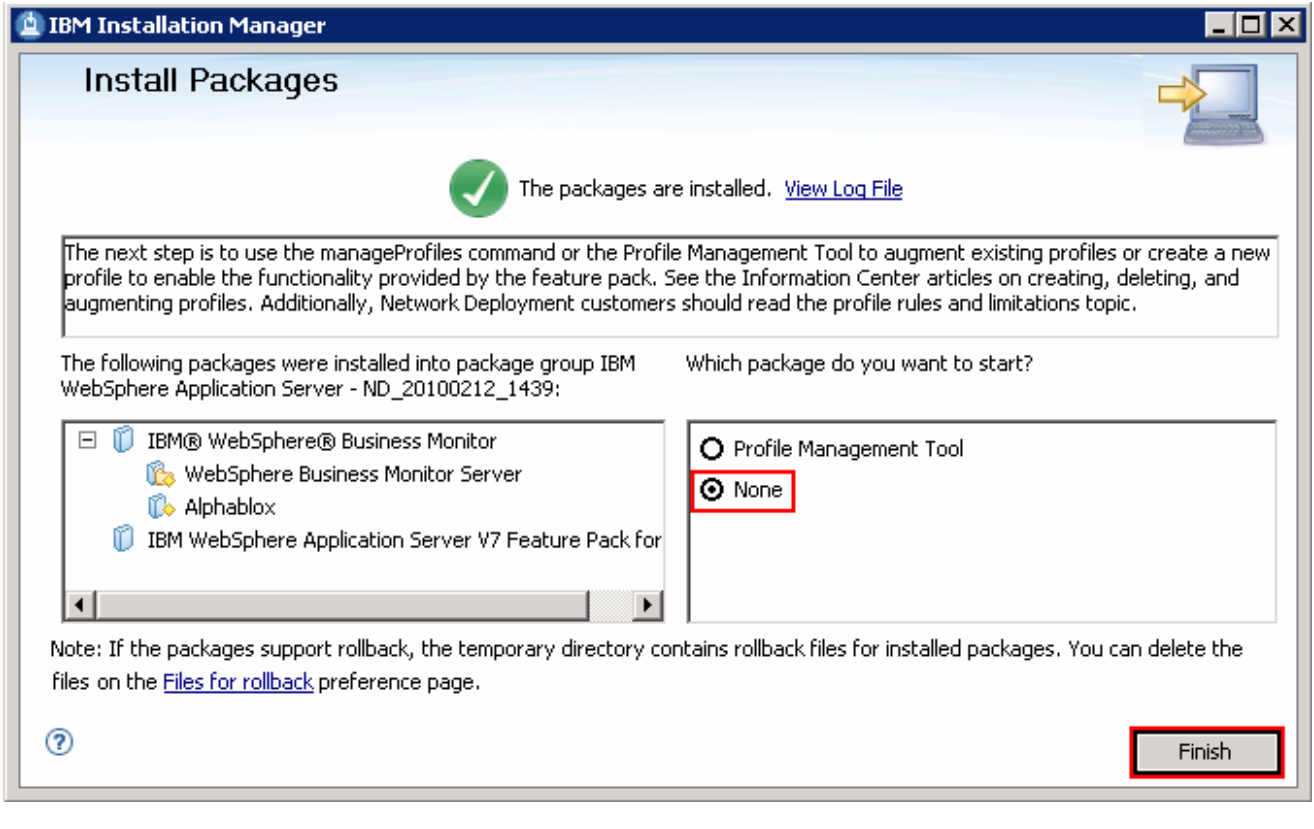

 \_\_\_\_ 24. Select the radio button for **Profile Management Tool** and click **Finish** when the installation is complete

 **Note:** Optionally select the radio button for **None** to quit the Installation Manager. You can launch the WebSphere Business Monitor **Profile Management Tool** at a later time.

# **Alternative: Silently install WebSphere Business Monitor V7.0 binaries**

 In this part of the exercise, you will install WebSphere Business Monitor binaries in a silent mode using a readily available script supported by a response file. If you are installing WebSphere Business Monitor for the first time on this machine, the features are updated with the latest available recommended refresh packs, fixes and extensions at the same time when you install WebSphere Business Monitor V7.0 provided the correct live repository locations is/are defined.

 WebSphere Business Monitor core files can be installed in a silent mode which can be helpful in the event of the graphical user interface not available due to operating system restrictions. To achieve this, you will modify the readily available WebSphere Business Monitor installation script template (run\_template.bat) and the response file template (template\_response.xml) to suit your installation needs.

What the **run\_template.bat** script template does**?** 

- Sets the parameters mentioned below:
	- $\circ$ Sets the path to the WebSphere Application Server - Network Deployment installation image (WAS)
	- o Sets the path of the WebSphere Application Server Network Deployment installation location (WAS\_LOCATION)
	- $\Omega$ Sets the path to the Installation Manager Installation image (IM)
- $\bullet$ Silently installs the WebSphere Application Server - Network Deployment core file to the specified location
- Finally runs the Installation Manager executable file with **template\_response.xml** response file as input

What the Installation Manager **template\_response.xml** response file template does**?** 

- $\bullet$ Installs or updates the Installation Manager
- • Synchronizes the WebSphere Application Server installation with the Installation Manager and creates a package group and names it, IBM WebSphere Application Server – ND
- Installs the WebSphere Application Server V7 Feature Pack for XML using the Installation Manager
- Installs IBM WebSphere Business Monitor and features using the Installation Manager

 **Note:** Visit **Part 1: Preparing for the WebSphere Business Monitor installation image** to extract and create the correct on-disk structure for the WebSphere Business Monitor V7.0 installation image.

Complete the instructions below to install WebSphere Business Monitor in a silent mode:

- \_\_\_\_ 1. Create an on-disk WebSphere Business Monitor installation image
- \_\_\_\_ 2. Navigate through the **responsefiles\WBM** directories (Ex: **C:\WBM70CDImage\ responsefiles\WBM**). You should see two files, a script and a response file as shown below:

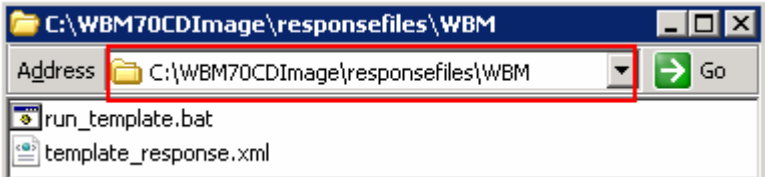

 $3.$ \_\_\_\_ 3. Make a copy of the **run\_template.bat** and **template\_response.xml** files and name them, for example **silent\_run\_template.bat** and **silent\_template\_response.xml** 

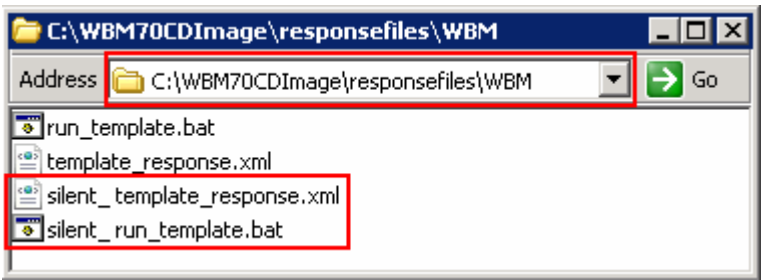

 **Note:** Ensure both the files exist in the **\repositories\WBM** directory of the installation image. Running the files from this location helps with using the relative paths set for the installation image, repository locations and so on in these files.

 $\sim$  4. \_\_\_\_ 4. Modify the **silent\_run\_template.bat** script to suit your installation needs

 **Note:** In this exercise, you will modify the value for the **WAS\_LOCATION** variable and then the name of the response file, if you named it different from the original file name.

\_\_ a. Edit the **silent\_run\_template.bat** file using a text editor

\_\_ b. Under the **PARAMETRS** section, modify the value for the **WAS\_LOCATION** variable to your need

Ex: **set WAS\_LOCATION = C:\IBM\WebSphere\MonServer** 

REM ###### PARAMETERS #######

set WAS IMAGE=..\.\WAS<br>set WAS LOCATION=C:\IBM\WebSphere\MonServer<br>set IM\_IMAGE=..\..\IM<br>set KEYRING= set KEYRING=

 **Note:** You need **not** modify the **WAS\_IMAGE** and **IM\_IMAGE** values unless this script template is moved to a different location or the installation image is created than the usual.

 \_\_ c. The next section of the script template, silently installs WebSphere Application Server Network Deployment to a specified installation location. You need not make any modifications to this section. Accept the defaults

```
 
"%WAS_IMAGE%\install" -silent -OPT silentInstallLicenseAcceptance=true -OPT

allowNonRootSilentInstall=true -OPT disableOSPrereqChecking=true -OPT

disableNonBlockingPrereqChecking=true -OPT installType=installNew -OPT

profileType=none -OPT feature=samplesSelected -OPT feature=languagepack.console.all

-OPT feature=languagepack.server.all -OPT installLocation="%WAS_LOCATION%"
```
#### 

REM Install WebSphere Application Server Network Deployment using a silent installation.

**REM REM REM** "%WAS IMAGE%\install" -silent -OPT silentInstallLicenseAcceptance=true -OPT allowNonRootSilentInstall=true -

 **Note:** Comment the WebSphere Application Server Network Deployment installation command if ti is already installed.

 $\_$  d. The final section of the script runs the response file template and logs the trace to a file in XML format. Modify the name of the response file if you named it different from the original. In this exercise, the file is named as **silent\_template\_response.xml** 

echo "%IM\_IMAGE%\installo" --launcher.ini "%IM\_IMAGE%\silent-install.ini" -input "%PROGDIR%\silent\_template\_response.xml"<br><u>"%IM\_IMA</u>GE%\installo" --launcher.ini "%IM\_IMAGE%\silent-install.ini" -input "%PROGDIR%\<mark>silent\_tem</mark> xml" -<br>-log "

```
 
echo "%IM_IMAGE%\installc" --launcher.ini "%IM_IMAGE%\silent-install.ini" -input

"%PROGDIR%\silent_template_response.xml" -log
"%WAS_LOCATION%\logs\wbm\silent_install.log"
```

```
 
"%IM_IMAGE%\installc" --launcher.ini "%IM_IMAGE%\silent-install.ini" -input

"%PROGDIR%\silent_template_response.xml" -log
"%WAS_LOCATION%\logs\wbm\silent_install.log"
```
\_\_ e. Save and close the **silent\_run\_template.bat** script

- \_\_\_\_ 5. Now, modify the **silent\_template\_response.xml** file to suit your installation needs. The response file defines a set of sequential activities called nodes which run specific tasks defined in that node
	- **\_\_ a. Node 1:** <**server>**</**server>** � the **server** node defines all the local and (or) live repository locations. You need not make any modifications to the **location** of the repositories, unless the response file and the script template are moved and run from a different location

```
All repositories are listed here.
A repository can be either a local location or a live repository.
If you have a local repository, replace the appropriate value below.
You do not need to remove the repository from this section if you decide not to install
that product
<server>
      <!-- #################<u>### TM Rep</u>ository Location ####################-->
      <!-- ############### WebSphere Application Server Import Repository Location ######<br><repository location="../../WAS_SYNC/"|/><br><!-- ############### WebSphere Application Server Feature Pack for XML Repository L<br><repository 
      *<repository location="http://public.dhe.ibm.com/software/websphere/repositories/" />
</server>
```
 **Note:** If you do not want the Installation Manager to update WebSphere Business Monitor and features to the latest available refresh packs, fixes and extensions at same time when you install WebSphere Business Monitor V7.0 binaries, remove the **repository** element (marked with an arrow in the picture shown above) with a live repository location defined.

 **\_\_ b. Node 2: <profile></profile>** � the **profile** node defines where the Installation Manager is installed. Note that the **installLocation** and the value for the **eclipseLocation** must be same. In this exercise you will set both the values to **C:/IBM/IM/eclipse** 

```
This profile node defines where IBM Installation Manager (IM) is/or will be installed.
If you want to modify where IM is installed modify both the
installLocation and eclipseLocation values to specify the correct directory
<profile kind='self' installLocation=<mark>'C:/IBM/IM/eclipse'</mark>id='IBM Installation Manager'>
     <data_key='eclipseLocation'_value='C:/IBM/IM/eclipse'/>
```
</profile>

 **Note:** The Installation Manager expects only one eclipse cache location. Modify the eclipse cache location to suit your needs, only if this is a new Installation Manager installation. In this exercise, the eclipse cache location is set to **C:/IBM/IM/eclipseCache** 

<preference value="C:/IBM/IM/eclipseCache" name="com.ibm.cic.common.core.preferences.eclipseCache"/>

 **\_\_ c. Node 3: <install></install>** � the **install** node directs the Installation Manager installer to install the Installation Manager if not already installed. This node is ignored/skipped if the Installation Manager is already installed on this machine. In either case, you need not make any modifications to this node

#### This installation node directs the IM installer to install IM. You do not need to edit this line. If IM is already installed, this instruction  $\langle$ install>

<offering features='agent\_core,agent\_jre' id='com.ibm.cic.agent'/> </install>

 **\_\_ d. Node 4: <profile></profile>** � the **profile** node defines where the WebSphere Application Server Network Deployment is installed. Specify the correct location where the WebSphere Application Server is installed. Note that the **installLocation** and the value for the **eclipseLocation** must be same. In this exercise the WebSphere Application Server is installed at **C:\IBM\WebSphere\MonServer** 

 **Note:** To augment a WebSphere Process Server V7.0 stand-alone server profile with Monitor stand-alone (default) profile template, type an existing WebSphere Process Server (Ex: **C:\IBM\WebSpehre\ProcServer**) package group location to install the WebSphere Business Monitor binaries.

```
This profile node defines where IBM WebSphere Application Server Network Deployment is installed
Modify the installLocation and eclipseLocation values to the proper to specify the correct direct
If the specified profile ID exists, you must also change the profile ID.
If you would like to create the default profile uncomment and provide valid values for the ID and
<profile installLocation='C:/IBM/WebSphere/MonServer'id='IBM WebSphere Application Server - ND'>
       x data key='eclipseLocation' value='C:/IBM/WebSphere/MonServer'/><br>\data key='eclipseLocation' value="c:/IBM/WebSphere/MonServer'/>
       <data key="user.cic.imported.com.ibm.websphere.ND.70" value="WAS" />
       <data key='user.bpm.admin.username' value='admin'/><br><data key='user.bpm.admin.password' value='admin'/><br>###################################-->
```
</profile>

 **Note:** The default profile ID (or Package Group name) for a WebSphere Application Server installation is IBM WebSphere Application Server – ND. If you are installing WebSphere Business Monitor on an existing WebSphere Application Server which is already synchronized to the Installation Manager, meaning it already has a profile ID, provide the correct profile ID of that installation.

 **\_\_ e. Node 4: <import></import>** � the **import** node directs the Installation Manager to import the WebSphere Application Server Network Deployment installation location into the Installation Manager and creates a package group named after the profile ID you specified, which is IBM WebSphere Application Server - ND

<import profile="IBM WebSphere Application Server - ND" type="WAS" />

- **\_\_ f. Node 5: <install></install>** � the **install** node directs the Installation Manager to install the defined offerings under the specified profile group also called as the package group. There are two offerings defined. Accept the defaults
	- **1) com.ibm.websphere.XML.v10** offering installs the XML feature pack
	- **2) com.ibm.ws.WBM** offering installs the Monitor feature including Alphablox

 **Note:** Remove any inappropriate offering IDs. For example, if you are installing the WebSphere Business Monitor binaries on an existing Process Server package group, the XML feature pack offering is already installed. In this case remove the XML feature pack offering element.

This installation node directs the IM installer to install IM-based offering. The ID must match a valid offering ID of a repository that is specified in the first section of this The features value is optional. If it is ommitted, the default feature set is installed See the online documentation for more information about modifying this node If you would like to create the default profile, you will need to enable the proper feature id The format is: <prod>.profile.feature for example wdpe.profile.feature For example your WDPE install node would become: <offering profile="IBM WebSphere Application Server - ND" id="com.ibm.ws.WDPE" feature="wdpe.profile  $\langle \text{install} \rangle$ .<br><offering profile="IBM WebSphere Application Server - ND" id="com.ibm.websphere.XML.v10" /><br><offering profile="IBM WebSphere Application Server - ND" id="com.ibm.ws.WBM" /> </install>

 **Note:** If the live repository location is defined for the mentioned offerings, the Installation Manager installs and updates the offerings with the latest available recommended refresh packs, fixes, and so on.

\_\_ g. Save and close the response file

- \_\_\_\_ 6. Complete the instructions below to run the installation:
	- 1) Open a command window and change directories to
		- **C:\WBM70CDImage\responsefiles\WBM** and run the command as shown below:
		- Type **silent\_run\_template.bat** and press the **Enter** key

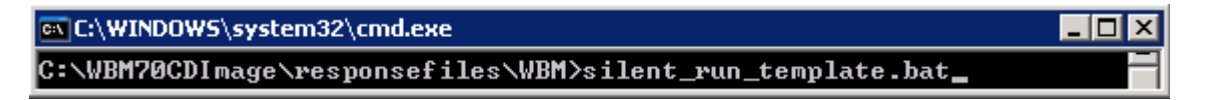

- \_\_ b. The WebSphere Business Monitor V7.0 installation progresses and in the sequence mentioned below:
	- Installs WebSphere Application Server V7.0.0.7
	- Installs Installation Manager V1.3.3 or a recommended latest available version
	- Manager repository and creates a package group (profile ID) named IBM WebSphere Application Server - ND Imports the WebSphere Application Server V7.0.0.7 installation location to the Installation
	- feature to the package group named IBM WebSphere Application Server –ND and updates with the available refresh packs, fixes and extensions if the live repository reference is made available Installs the XML feature pack, WebSphere Business Monitor including the Alphablox

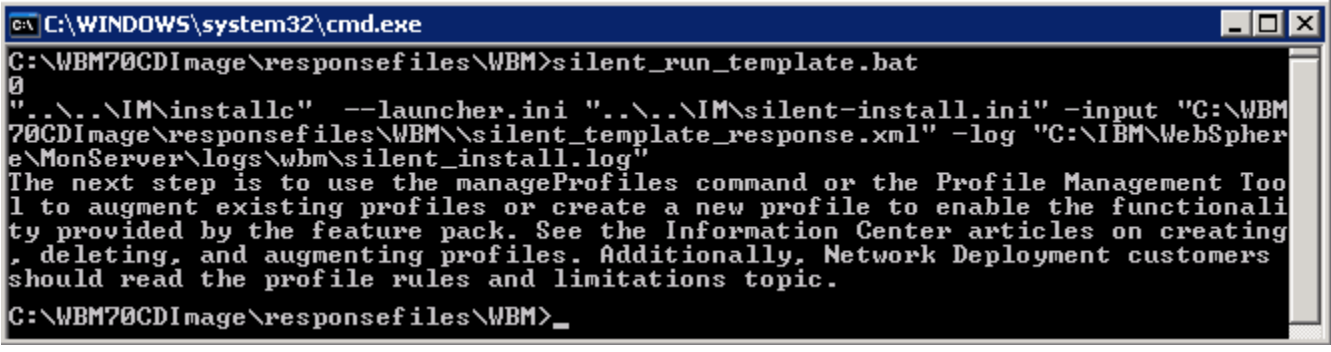

- \_\_\_\_ 7. Verify the WebSphere Application Server installation
	- \_\_ a. Navigate to the **logs** directory, **<WBM\_HOME>\logs\install** to verify the installation status. Open the **log.txt** file and scroll to the end of the file. You should see the status reported as **INSTCONFSUCCESS** at the end of the file
- **\_\_\_\_\_ 8.** Verify the XML feature pack installation
	- \_\_ a. Navigate to the **logs** directory, **<WBM\_HOME>\logs\xml** to verify the installation status. From the **install** directory, open the **installconfig.log** file. You should see the status reported as **INSTCONFSUCCESS** at the end of the file

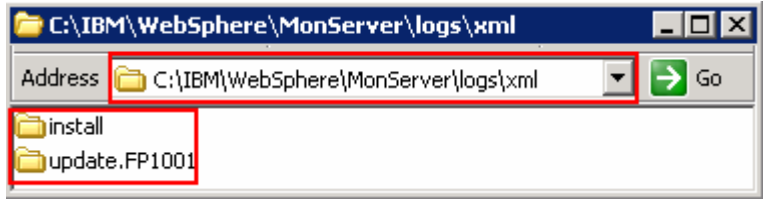

 **Note:** If the live repository location is defined, the installation Manager updates the offering with the available fix packs, fixes and so on. In this case, you see an update directory with the version appended as shown in the picture above. Verify if the update is installed successfully by opening the **installconfig.log** file from the **update.FP1001** directory.

- **\_\_\_\_\_** 9. Verify the WebSphere Business Monitor and alphablox installation
	- \_\_ a. Navigate to the **logs** directory, **<WBM\_HOME>\logs\wbm** to verify the installation status. From the **install** directory, open the **installconfig\_wbm.log** and **installconfig\_abx.log**  file. You should see the status reported as **INSTCONFSUCCESS** at the end of the files
- \_\_\_\_ 10. Run the Version Information command. Open a command window, change directories to **<WBM\_HOME>\bin** and the **versionInfo.bat**. You should see the version information for all the offerings installed.

## **Part 3: Create WebSphere Business Monitor Stand-alone server profile**

 In this part of the exercise, you will create a WebSphere Business Monitor stand-alone server profile using the Profile Management Tool with Typical or Advanced profile creation options.

 **Note 1:** To augment a WebSphere Process Server V7.0 stand-alone server profile with Monitor stand-alone (default) profile template, install the WebSphere Business Monitor binaries on the existing WebSphere Process Server package group. Then use the Profile Management Tool or manageprofiles command to augment it with help of WebSphere Business Monitor stand-alone server profile template. In this case, skip **Part 3** and complete the instructions from **Part 4**.

 **Note 2:** - For manually profile creation, visit: **Alternative: Manually create WebSphere Business Monitor stand-alone server profile** 

Complete the instructions below, to create a WebSphere Business Monitor stand-alone server profile:

- \_\_\_\_ 1. Launch the Profile Management Tool
	- \_\_ a. From the start menu, select **IBM WebSphere** � **Business Monitor 7.0** � **Profile Management Tool**

**Note:** Alternatively to launch the Profile Management Tool, navigate to <**WBM\_HOME>\bin\ ProfileManagement**, double click **pmt.bat** 

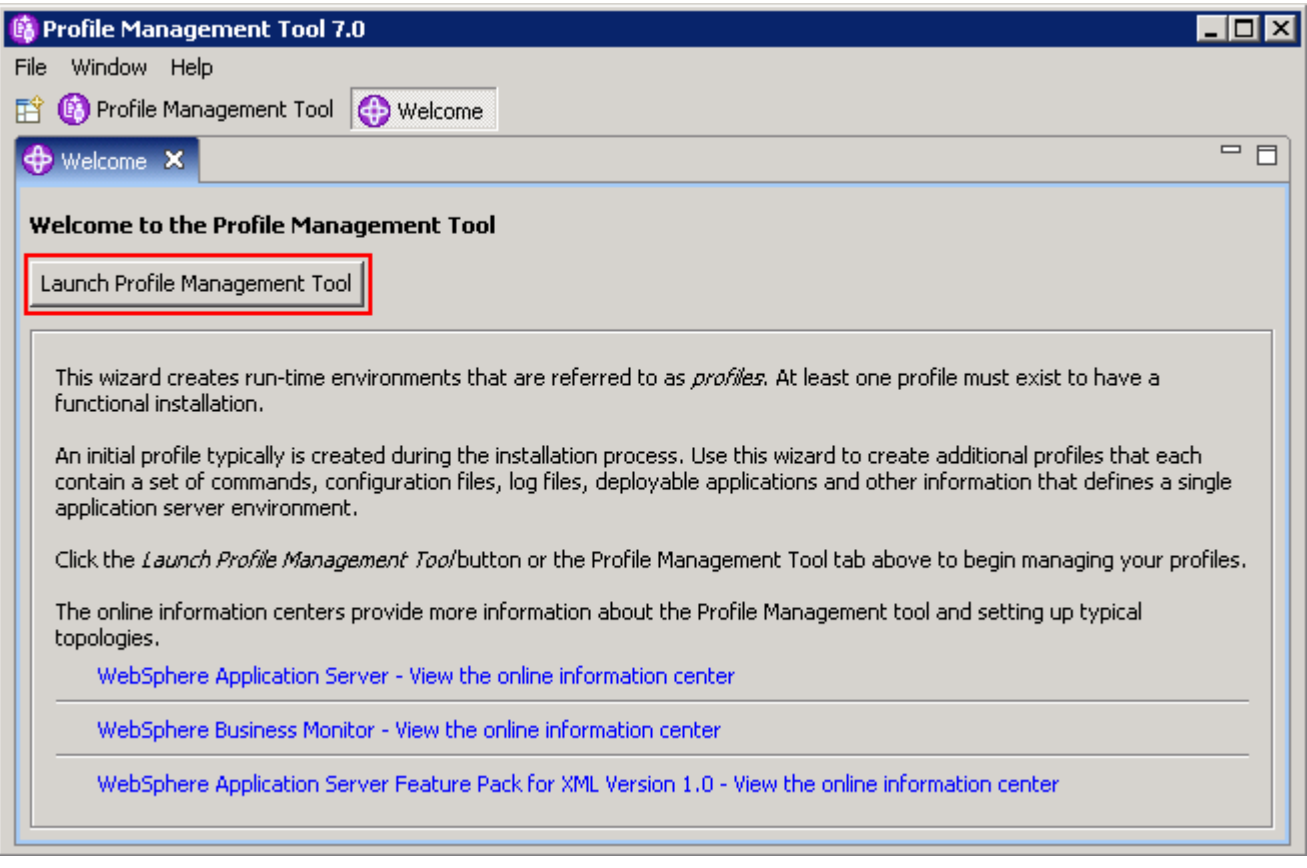

 $2.$ Select the **Profile Management Tool** button

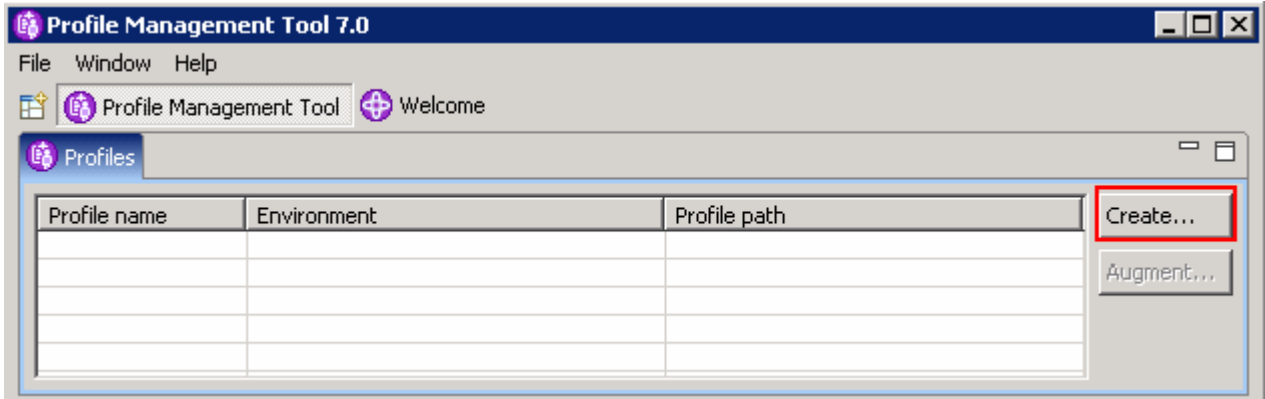

- $\_\_\$  3. \_\_\_\_ 3. Click the **Create** button. The **Environment Selection** panel is launched
- $\_\_4$  **Stand-alone monitor server**  \_\_\_\_ 4. In the **Environment Selection** panel, expand **WebSphere Business Monitor** and select

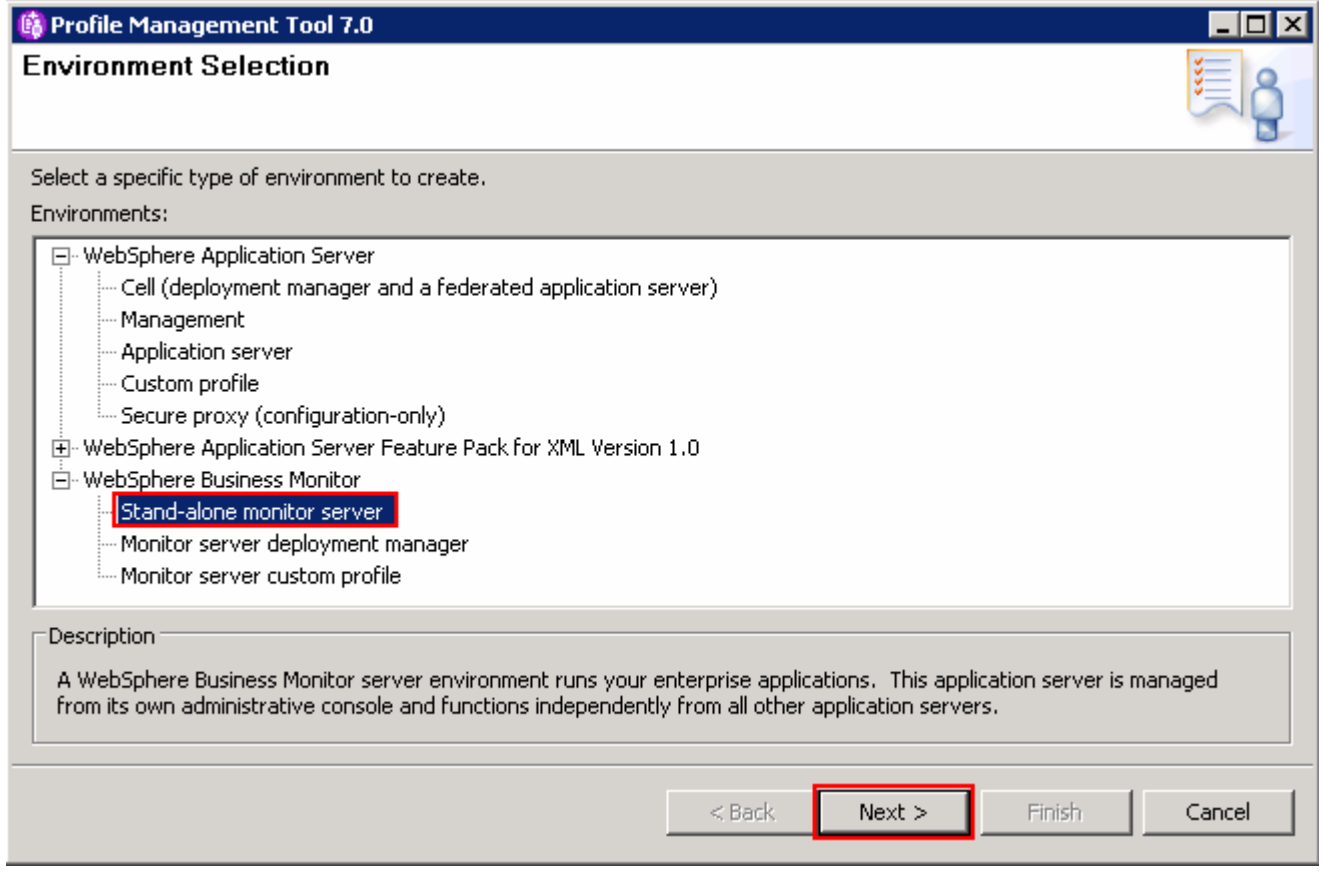

- \_\_\_\_ 5. Click **Next**
- $\rule{1em}{0.15mm}$  6. \_\_\_\_ 6. In the next **Profile Creation Options** panel, select the radio button for **Advanced profile creation**

 **Alternative: Typical profile creation** option

 � In the **Profile Creations Options** panel, select the radio button for **Typical profile creation** and click **Next** 

 � In the next **Optional Application Deployment** panel, select the check box for **Deploy the administrative console (recommended)** and optionally select the check boxes for **Deploy the Sample applications** and **Deploy the default application**. Click **Next** 

 � In the next **Administrative Security** panel, select the check box for **Enable administrative security** and enter the username and password in their respective fields. Click **Next** 

� In the next **Profile Creation Summary** panel, verify the profile creation summary and click **Create**.

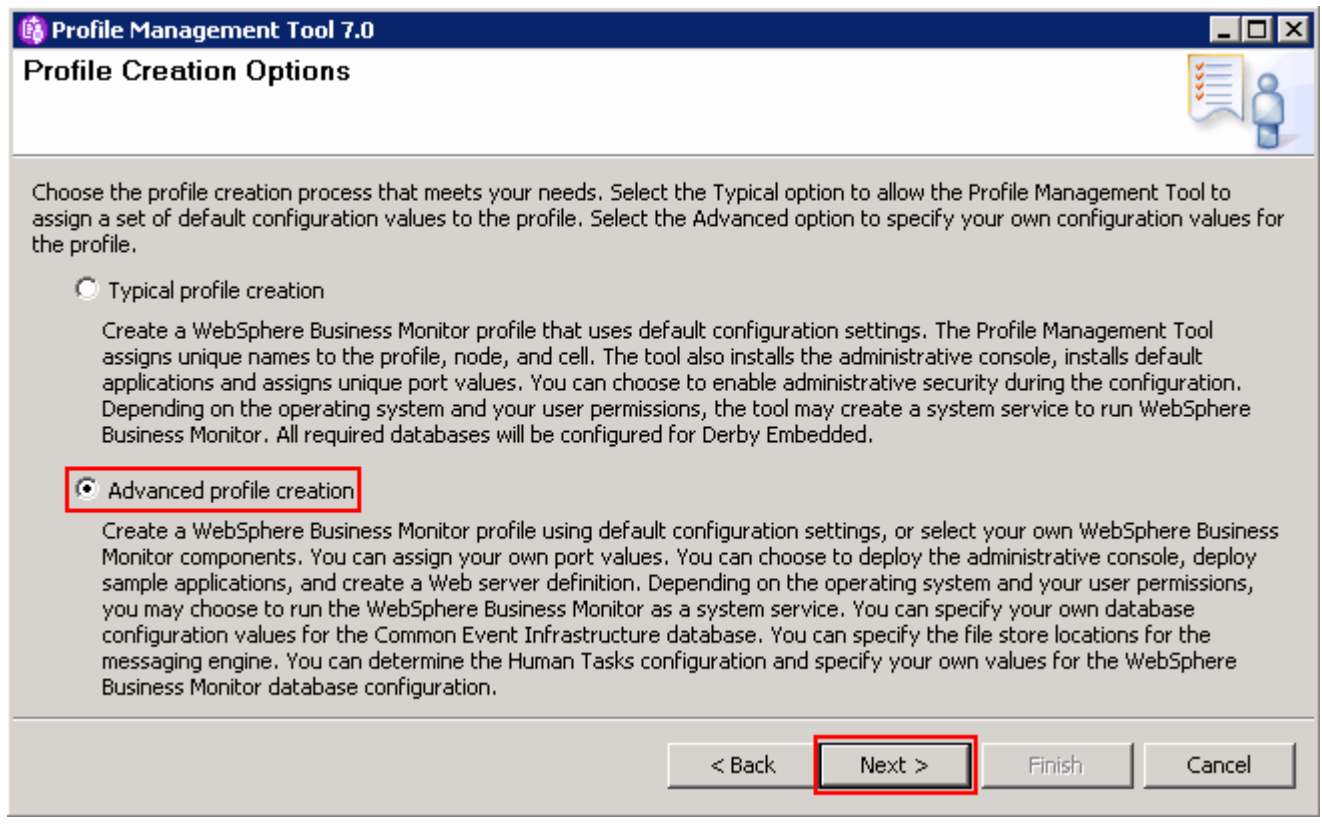

\_\_\_\_ 7. Click **Next** 

- \_\_\_\_ 8. In the next **Optional Application Deployment** panel, select the applications to deploy to the WebSphere Business Monitor environment being created:
	- **\_\_ a.** (Optional) **Deploy the Sample applications**
	- **\_\_ b. Deploy the administrative console (recommended)**
	- \_\_ c. (Optional) **Deploy the default application**

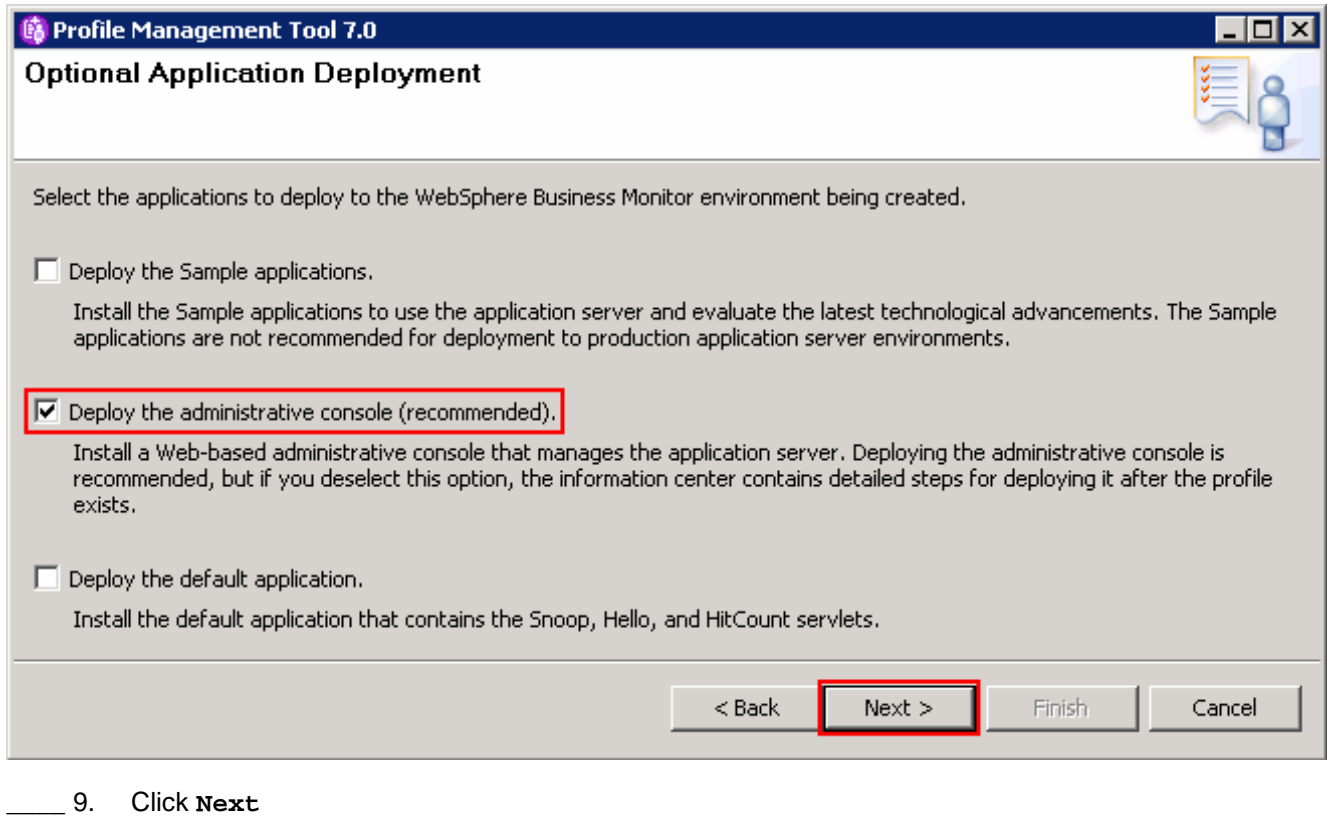

- \_\_\_\_ 10. In the next **Profile Name and Location** panel, specify the profile name, directory path to the profile being created
	- \_\_ a. Profile name : **WBMon01**
	- \_\_ b. Profile Directory : **<WBM\_HOME>\profiles\WBMon01**

Ex: C:\IBM\WebSphere\MonServer\profiles\WBMon01

 \_\_ c. (Optional) Select the check box for **Create the server for using the development template** 

 **Note:** Creating the WebSphere Business Monitor profile using the development template, creates a server using configuration settings optimized for development. The development template reduces start time and allows the server to run on less powerful hardware.

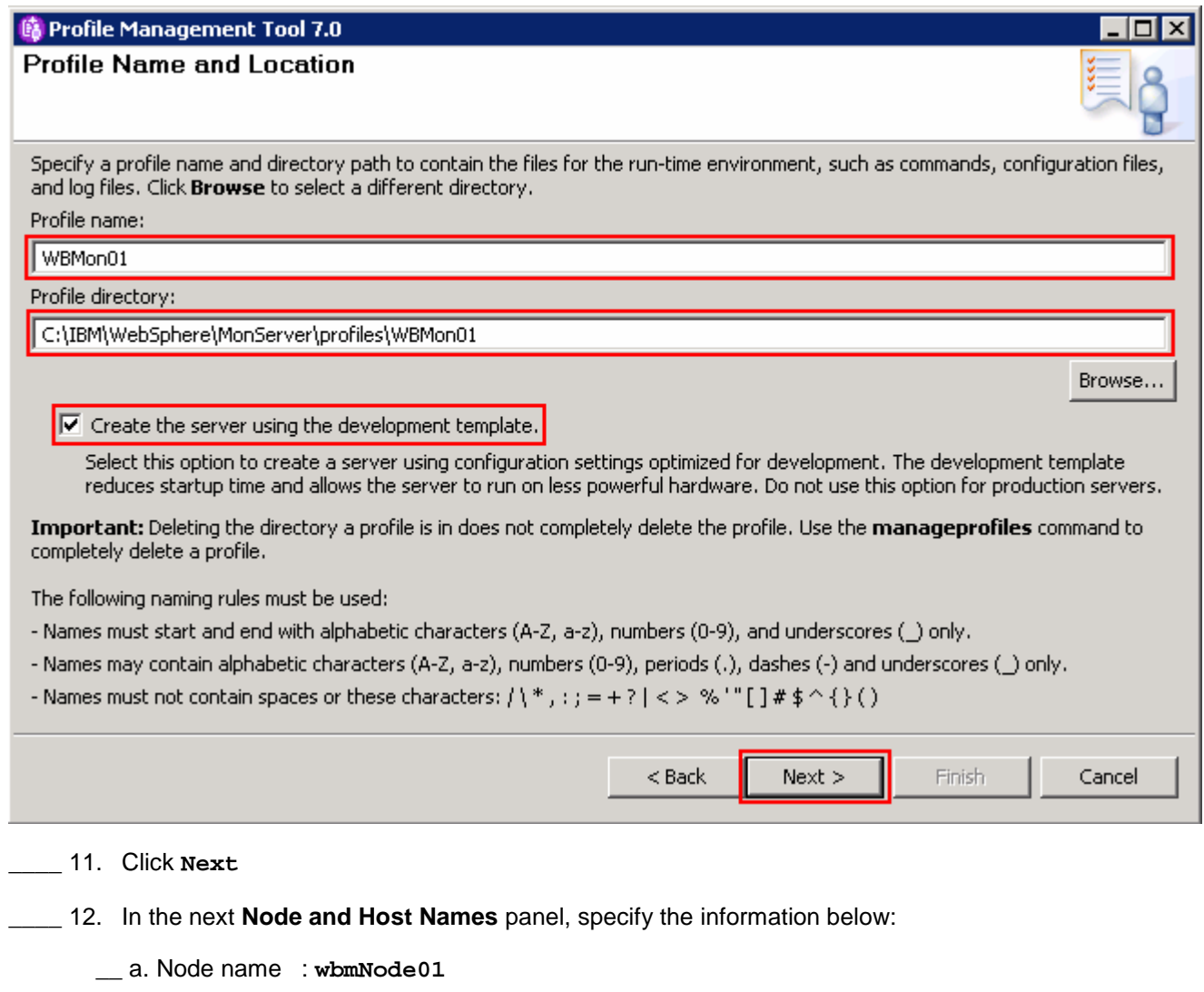

- \_\_ b. Server name : **server1**
- \_\_ c. Host name : Ex: **wbmserver.austin.ibm.com**
- \_\_ d. Cell Name : **wbmNode01Cell**

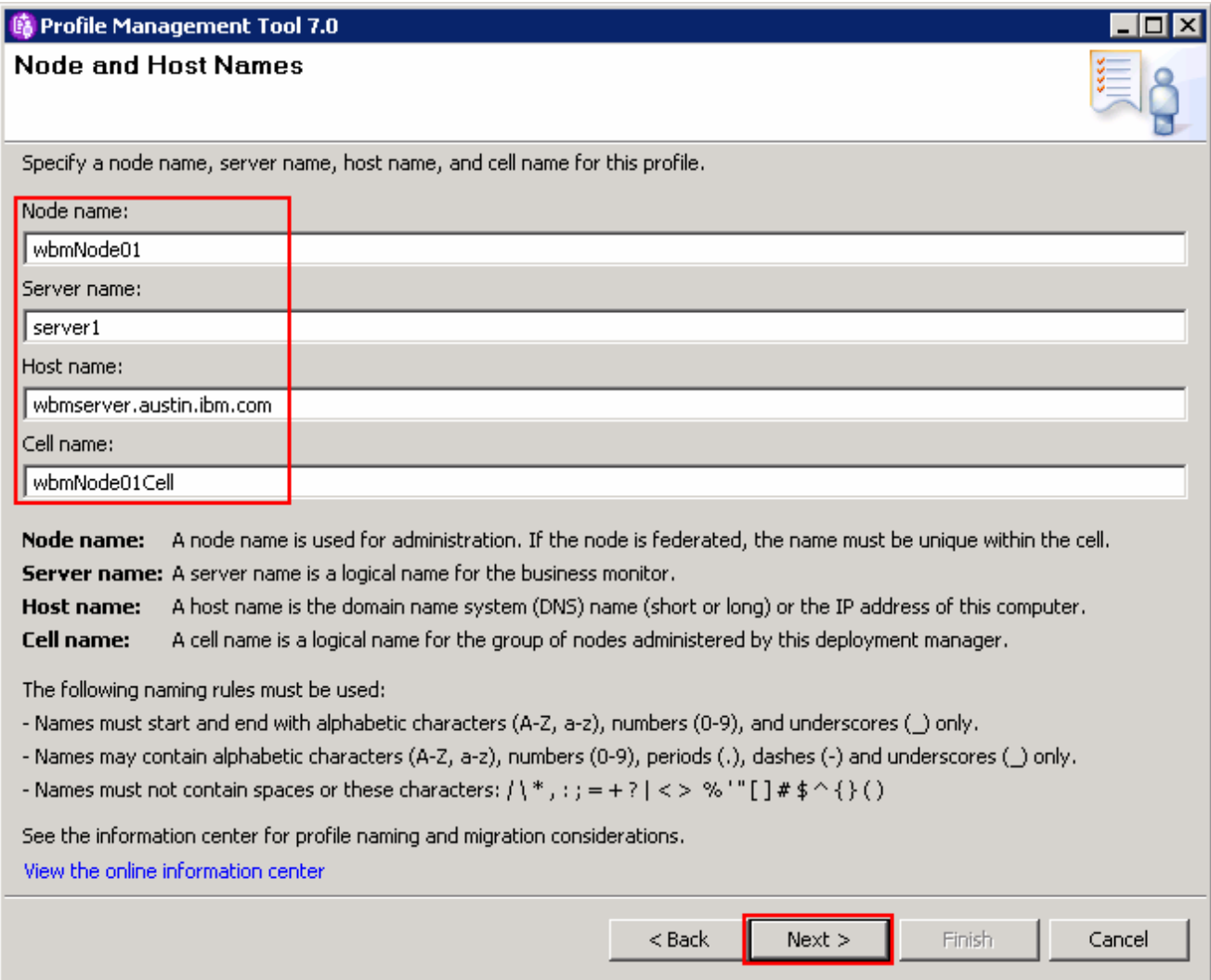

#### \_\_\_\_ 13. Click **Next**

- \_\_\_\_ 14. In the next **Administrative Security** panel, select the check box for **Enable administrative security** and then type the administrative username and password:
	- \_\_ a. User name : **admin**
	- \_\_ b. Password : **superSecret**
	- \_\_ c. Confirm Password : **superSecret**

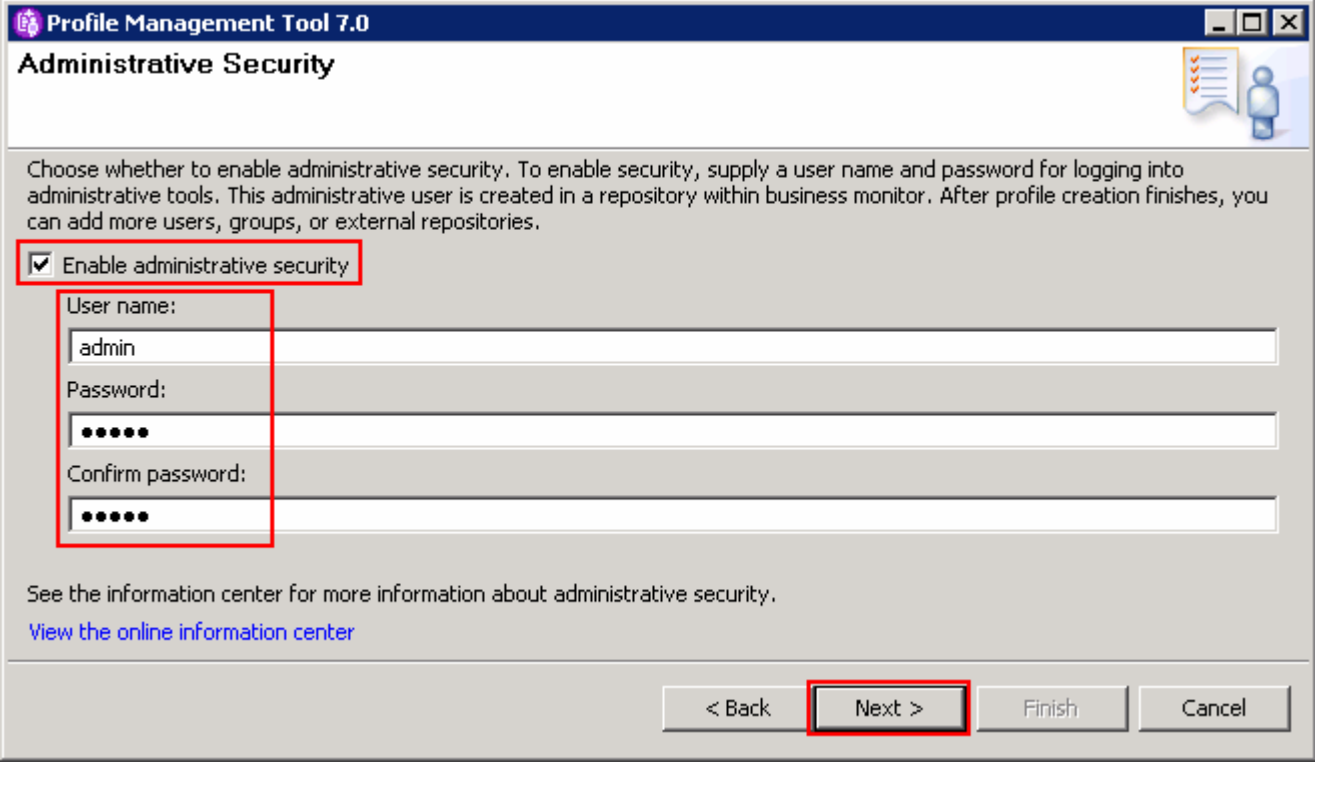

- \_\_\_\_ 15. Click **Next**
- \_\_\_\_ 16. In the next **Security Certificate (Part 1)** panel, accept the defaults

![](_page_31_Picture_33.jpeg)

- \_\_\_\_ 17. Click **Next**
- \_\_\_\_ 18. In the next **Security Certificate (Part 2)** panel, accept the defaults

![](_page_32_Picture_63.jpeg)

- \_\_\_\_ 20. In the next **Port Values Assignment** panel, review the ports assigned. You can modify them to the required values, but ensure that the port numbers do not conflict with other services running on this machine
- \_\_\_\_ 21. Click **Next**
- \_\_\_\_ 22. In the next **Widows Service Definition** panel, clear the check box for **Run the business monitor process as a Windows service**

![](_page_33_Picture_46.jpeg)

\_\_\_\_ 23. Click **Next** 

#### \_\_\_\_ 24. In the next **Web Server Definition** panel, clear the check box for **Create a Web server definition**

**Note:** Creating a Web server definition is out of scope to this document.

![](_page_34_Picture_130.jpeg)

- \_\_\_\_ 26. In the next **Common Event Infrastructure Configuration** panel, choose a database type and provide the information based on that type:
	- \_\_ a. Database Product: **Derby Embedded**
	- \_\_ b. Common Database name : **event**

#### **Alternative: (DB2) Common Event Infrastructure Configuration**

- � Database Product: **DB2 Universal Database**
- � Common Database name : **event**

 � Optionally select the check box for **Delay execution of database scripts (must if using a remote database)** 

 � Click **Next** 

 � In the next **DB2 Common Event Infrastructure Configuration (Part 2)** panel, enter the additional database configuration information:

� User name to authenticate with the database: **db2admin** 

� Password for database authentication: **superSecret** 

- � Confirm password: **superSecret**
- $\rightarrow$  Location (directory) of JDBC driver classpath files: <WBM\_HOME>\universalDriver.wbm\lib
- � Database server host name: Ex: **dbserver.austin.ibm.com**
- � Server Port: **50000** (default)
- � Click **Next**.

![](_page_35_Picture_117.jpeg)

- \_\_\_\_ 27. Click **Next**
- \_\_\_\_ 28. In the next **WebSphere Process Server Monitor Models** panel, optionally select the check box for  **Deploy WebSphere Process Server monitor models** and enter the WebSphere Process Server host name and RMI port number

 **Note:** The **Deploy WebSphere Process Server monitor models** action requires a WebSphere Process Server V7.0 in the environment. If you have the WebSphere Process Server host name and RMI port handy, provide the information. You can also provide dummy information and update the configuration, post profile creation.

![](_page_36_Picture_45.jpeg)

 $<$  Back

 $Next >$ 

Finish

Cancel

\_\_\_\_ 31. Click **Next** 

- \_\_\_\_ 32. In the **Database Configuration** panel, specify the information below:
	- \_\_ a. Database product : **Derby Embedded**
	- \_\_ b. Database name : **MONITOR**
	- \_\_ c. Schema name : **MONITOR**

#### **Alternative:** (**DB2) Database Configuration**

- � Choose a database product: **DB2 Universal Database**
- � Common database name : **MONITOR**
- � Schema name : **MONITOR**

 � Optionally select the check box for **Delay execution of database scripts** (if using a remote database)

� Click **Next** 

 � In the next **Database Configuration (Part 2)** panel, specify the additional database configuration information:

- � User name to authenticate with the database: **db2admin**
- � Password for database authentication: **superSecret**
- � Confirm password: **superSecret**
- $\rightarrow$  Location (directory) of JDBC driver classpath files: <WBM\_HOME>\universalDriver.wbm/lib
- � JDBC driver type: **4**

Database server host name: Ex: **dbserver.austin.ibm.com** 

- � Server Port: **50000** (default)
- � Click **Next**.

![](_page_38_Picture_34.jpeg)

\_\_\_\_ 35. Click **Next** 

\_\_\_\_ 36. In the next **Profile Creation Summary** panel, verify the profile creation summary

![](_page_39_Picture_48.jpeg)

#### \_\_\_\_ 37. Click **Create**

 \_\_\_\_ 38. Once the profile creation is complete, ensure the **Launch the WebSphere Business Monitor first steps** console check box is selected in the **Profile Creation Complete** panel

![](_page_40_Picture_48.jpeg)

- \_\_\_\_ 39. Click **Finish**. The First Steps Console is launched
- \_\_\_\_ 40. Click the **Installation Verification** link. The installation verification test utility starts the monitor server and verifies the installation and configuration. Review the **SystemOut.log** to ensure the server is started without any errors

![](_page_41_Picture_45.jpeg)

\_\_\_\_ 41. Enter the administrative username and password when the **WBM IVT Security** dialog pops-up

![](_page_41_Picture_3.jpeg)

\_\_\_\_ 42. Click **OK** 

![](_page_42_Picture_40.jpeg)

**\_\_\_\_ 43.** Close the First Steps console

 **Note:** If you chose DB2 as the database and delayed running the database scripts, visit **Task 1: Manually create WebSphere Business Monitor database and tables**.

# **Alternative: Manually create WebSphere Business Monitor stand-alone server profile**

 WebSphere Business Monitor stand-alone server profile can be created silently using the **manageprofiles**  command with the help of the WebSphere Business Monitor stand-alone server profile (default) template. The manageprofiles command comes handy when creating profiles on 64-bit platforms.

 **Download:** Profile creation scripts good for Windows and UNIX are available for download from the IBM Education Assistant. These scripts also use manageprofiles command. You can update the scripts with required options and then create profiles.

**Note**: For more options, navigate to **<WBM\_HOME>/bin** and run the command:

manageprofiles.bat (.sh) –create –templatePath <WBM\_HOME>**/**profileTemplates/wbmonitor/default -help

 $\overline{1}$ . The options below are commonly used to create a WebSphere Business Monitor stand-alone profile:

![](_page_43_Picture_190.jpeg)

![](_page_44_Picture_143.jpeg)

#### **Note:** Do not use the options marked with **\*** for **DERBY\_EMBEDDED** and **CEI\_DB\_DERBY\_EMBEDDED**

- **1.** 2. Run the manageprofiles script
	- \_\_ a. Navigate to the **<WBM\_HOME>/bin** directory and run the manageprofiles command with the options

#### Ex: For DERBY\_EMBEDDED as database type

 manageprofiles.bat (.sh) -create -templatePath <WBM\_HOME>\profileTemplates\wbmonitor\default -profileName WBMon01 -profilePath server1 -hostname wbmserver.austin.ibm.com -enableAdminSecurity true -adminUserName admin -adminPassword superSecret -winserviceCheck false -wbmDBType DERBY\_EMBEDDED wbmDBName MONITOR -wbmDBSchemaName MONITOR -ceiDbProduct CEI\_DB\_DERBY\_EMBEDDED wbmCeiDbName EVENT -msDataStore true -configureHumanTask true -humanTaskWPSHostname procsrv.austin.ibm.com -humanTaskWPSRMIPort 2809 -configureBSpace true <WBM\_HOME>\profiles\WBMon01 -nodeName wbmNode01 -cellName wbmNode01Cell -serverName samplesPassword superSecret

#### Ex: For DB2\_UNIVERSAL as database type

```
 
manageprofiles.bat (.sh) -create -templatePath

<WBM_HOME>\profileTemplates\wbmonitor\default profileName WBMon01 -profilePath

server1 -hostname wbmserver.austin.ibm.com -enableAdminSecurity true -adminUserName

admin -adminPassword superSecret -winserviceCheck false -wbmDBDelayConfig true 

wbmDBType DB2_Universal -wbmDBName MONITOR -wbmDBSchemaName MONITOR -wbmDBDriverType 4

-wbmDBUserId db2admin -wbmDBPassword superSecret -wbmDBHostName

dbserver.austin.ibm.com -wbmDBServerPort 50000 -ceiDbProduct CEI_DB_DB2 -wbmCeiDbName

EVENT -ceiDbExecuteScripts false -ceiDbUser db2admin -ceiDbPassword superSecret 

ceiDbHostName dbserver.austin.ibm.com -ceiDbPort 50000 -msDataStore true 

configureHumanTask true -humanTaskWPSHostname procsrv.austin.ibm.com 

humanTaskWPSRMIPort 2809 -configureBSpace true -samplesPassword superSecret
<WBM_HOME>\profiles\WBMon01 -nodeName wbmNode01 -cellName wbmNode01Cell -serverName
```
 **Note:** If you chose DB2 as the database and delayed running the database scripts, visit **Task 1: Manually create databases and tables**.

- **\_\_\_\_\_\_** 3. Verify the installation
	- \_\_ a. Navigate to **<WBM\_HOME>/logs/manageprofiles** and locate the **profile\_name\_create.log**  file

Ex: C:\IBM\WebSphere\MonServer\logs\manageprofiles\WBMon01\_create.log

- \_\_ b. You should see a string, **INSTCONFSUCCESS** written to the last line of the file. If so the installation is successful
- \_\_ c. If you **INSTCONFPARTIALSUCCESS** or **INSTCONFFAILED** appear in the last line of the log file, problems encountered during the installation
- $-4.$  WebSphere Business Monitor database and tables. Visit **Task 1** of this document for instructions Now copy the database scripts to the database host machine and run the scripts to create the
- $-5.$ \_\_\_\_ 5. Navigate to **<WBM\_HOME>/bin** and run the **ivt.bat** command with appropriate parameters
	- • **ivt.bat (.sh) <SERVER\_NAME> <PROFILE\_NAME> -username <USER\_NAME> password <PASSWORD>**

 Ex: **ivt.bat server1 WBMon01 -username admin -password superSecret** 

 $= 6.$  **SystemOut.log** file. The file is located at **<WBM\_HOME>/profiles/WBMon01/logs/server1**  Ensure the verification is successful. While the verification is complete, examine the

## **Part 4: Augment WebSphere Process Server stand-alone profile**

 In this part of the exercise, you will augment an existing WebSphere Process Server V7.0 stand-alone server profile with the help of WebSphere Business Monitor V7.0 stand-alone server profile template.

**Prerequisite 1:** Before proceeding to the next step, install the WebSphere Process Server V7.0 binaries and create a WebSphere Process Server V7.0 stand-alone server profile.

 **Prerequisite 2:** You must install WebSphere Business Monitor V7.0 binaries into the WebSphere Process Server package group using the Installation Manager. Visit **Part 2** of this document.

 **Note:** - For manual profile augmentation, visit: **Alternative: Manually augment WebSphere Process Server stand-alone profile** 

 $\frac{1}{2}$  1.  **Server 7.0** � **Profile Management Tool**  \_\_\_\_ 1. Launch the Profile Management Tool. From the start menu, select **IBM WebSphere** � **Process** 

**Note:** Alternatively to launch the Profile Management Tool, navigate to <wBM\_wPS\_HOME>\bin\ **ProfileManagement**, double click **pmt.bat** 

![](_page_46_Picture_126.jpeg)

 $\overline{\phantom{1}}$  2. Select the **Profile Management Tool** button

![](_page_47_Picture_118.jpeg)

- $\frac{3}{2}$  to augment and then click the **Augment** button. The **Augment Selection** panel is launched Select the WebSphere Process Server V7.0 stand-alone server profile (Ex: Procsrv01) you want
	- $-$  4. \_\_\_\_ 4. In the **Augment Selection** panel, select **Stand-alone monitor server**

![](_page_47_Picture_119.jpeg)

- \_\_\_\_ 5. Click **Next**
- $6.$ \_\_\_\_ 6. In the next **Profile Augmentation Options** panel, select the radio button for **Advanced profile augmentation**

#### **Alternative: Typical profile augmentation** option

 � In the **Profile Augmentation** options panel, select the radio button for **Typical profile augmentation** and click **Next** 

� In the next **Administrative Security** panel, enter the username and password in their respective fields

![](_page_47_Picture_120.jpeg)

![](_page_48_Picture_54.jpeg)

- \_ b. Password \_\_ b. Password : **superSecret**
- \_\_ c. Confirm Password : **superSecret**

**Note:** You must enter the WebSphere Process Server administrative credentials.

![](_page_49_Picture_57.jpeg)

- \_\_\_\_ 9. Click **Next**
- \_\_\_\_ 10. In the next **WebSphere Process Server Monitor Models** panel, optionally select the check box for  **Deploy WebSphere Process Server monitor models** and enter the WebSphere Process Server host name and RMI port number
	- \_\_ a. WebSphere Process Server host name: **localhost**
	- \_\_ b. WebSphere Process Server RMI port number: **2809** (default)

![](_page_50_Picture_76.jpeg)

 � Optionally select the check box for **Delay execution of database scripts** (if using a remote database)

#### � Click **Next**

- � In the next **Database Configuration (Part 2)** panel, enter the additional database configuration information:
- � User name: **db2admin**
- � Password: **superSecret**
- � Confirm password: **superSecret**
- $\rightarrow$  Location (directory) of JDBC driver classpath files: <WBM\_HOME>\universalDriver.wbm/lib
- � JDBC driver type: **4**
- � Database server host name: Ex: **dbserver.austin.ibm.com**
- � Server Port: **50000** (default)
- � Click **Next**.

![](_page_51_Picture_120.jpeg)

\_\_\_\_ 13. Click **Next** 

\_\_\_\_ 14. In the next **Message Store Type Selection** panel, select the radio button for **Data store** 

![](_page_52_Picture_48.jpeg)

![](_page_52_Picture_49.jpeg)

#### \_\_\_\_ 17. Click **Next**

\_\_\_\_ 18. In the next **Profile Augmentation Summary** panel, verify the profile creation summary

![](_page_53_Picture_50.jpeg)

#### \_\_\_\_ 19. Click **Augment**

 \_\_\_\_ 20. Once the installation is complete, ensure the **Launch the WebSphere Business Monitor first steps** console check box is selected in the **Profile Creation Complete** panel

![](_page_54_Picture_25.jpeg)

\_\_\_\_ 21. Click **Finish**. The First Steps Console is launched as shown below:

![](_page_55_Picture_59.jpeg)

- \_\_\_\_ 22. Click the **Installation Verification** link. The installation verification test utility starts the stand-alone server and verifies the monitor component installation and configuration. Review the SystemOut.log to ensure the server is started without any errors
- \_\_\_\_ 23. Enter the WebSphere Process Server administrative username and password when the **WBM IVT Security** dialog pops-up

![](_page_55_Picture_60.jpeg)

![](_page_56_Picture_25.jpeg)

**\_\_\_\_\_ 25.** Close the First Steps console

# **Alternative: Manually augment WebSphere Process Server stand-alone profile**

 In this part of the exercise, you will augment an existing WebSphere Process Server stand-alone server profile with the help of WebSphere Business Monitor stand-alone server profile template using the **manageprofiles**  command.

 **Download:** Profile augmentation scripts good for Windows and UNIX are available for download from the IBM Education Assistant. These scripts also use manageprofiles command. You can update the scripts with required options and then create profiles.

**Note**: For more options, navigate to **<WBM\_WPS\_HOME>/bin** and run the command:

manageprofiles.bat –augment –templatePath <WBM\_WPS\_HOME>**/**profileTemplates/wbmonitor/default -help

 $\overline{\phantom{a}}$  1. server profile with WebSphere Business Monitor stand-alone profile template: The options below are commonly used to augment a WebSphere Process Server stand-alone

![](_page_57_Picture_199.jpeg)

![](_page_58_Picture_236.jpeg)

**Note:** Do not use the parameters marked with \* for **DERBY\_EMBEDDED** 

- **1.** 2. Run the manageprofiles script
	- \_\_ a. Navigate to the **<WBM\_WPS\_HOME>/bin** directory and run the manageprofiles script along with the options

Ex: For DERBY\_EMBEDDED as a database type

 manageprofiles.bat -augment -templatePath <WBM\_WPS\_HOME>\profileTemplates\wbmonitor\default -profileName WBMon01 -profilePath <WBM\_WPS\_HOME>\profiles\WBMon01 -adminUserName admin -adminPassword superSecret wbmDBType DERBY\_EMBEDDED -wbmDBName MONITOR -wbmDBSchemaName MONITOR -msDataStore true -configureHumanTask true -humanTaskWPSHostname procsrv.austin.ibm.com humanTaskWPSRMIPort 2809

#### Ex: For DB2\_UNIVERSAL as a database type

 manageprofiles.bat -augment –templatePath <WBM\_WPS\_HOME>\profileTemplates\wbmonitor\default -profileName WBMon01 -profilePath <WBM\_WPS\_HOME>\profiles\WBMon01 -adminUserName admin -adminPassword superSecret wbmDBDelayConfig true -wbmDBType DB2\_Universal -wbmDBName MONITOR -wbmDBSchemaName MONITOR -wbmDBDriverType 4 -wbmDBUserId db2admin -wbmDBPassword superSecret wbmDBHostName dbserver.austin.ibm.com -wbmDBServerPort 50000 -msDataStore true configureHumanTask true -humanTaskWPSHostname procsrv.austin.ibm.com humanTaskWPSRMIPort 2809

 **Note:** If you chose DB2 as the database and delayed running the database scripts, visit **Task 1: Manually create WebSphere Business Monitor databases and tables** to create WebSphere Business Monitor database and tables.

- **2.** 3. Verify the installation
	- \_\_ a. Navigate to **<WBM\_WPS\_HOME>/logs/manageprofiles** and locate the <**profile\_name>\_augment.log** file

Ex: C:\IBM\WebSphere\ProcServer\logs\manageprofiles\ProcSrv01\_augment.log

- \_\_ b. You should see a string, **INSTCONFSUCCESS** written to the last line of the file. If so the installation is successful
- \_\_ c. If you **INSTCONFPARTIALSUCCESS** or **INSTCONFFAILED** appear in the last line of the log file, problems encountered during the installation
- \_\_\_\_ 4. Now copy the database scripts to the database host machine and run the scripts to create the WebSphere Business Monitor database and tables. Visit **Task 1: Manually create WebSphere Business Monitor databases and tables** of this document for instructions
- \_\_\_\_ 5. Run the installation verification test
	- \_\_ a. Navigate to **<WBM\_WPS\_HOME>/bin** and run the **ivt.bat** command with appropriate parameters
		- • **ivt.bat <SERVER\_NAME> <PROFILE\_NAME> -username <USER\_NAME> password <PASSWORD>**

 Ex: **ivt.bat server1 ProcSrv01 -username admin -password superSecret** 

 $6.$  file. The file is located at **<WBM\_WPS\_HOME>/profiles/ProcSrv01/logs/server1**  \_\_\_\_ 6. Ensure the verification is successful. While the verification is complete, examine the **SystemOut.log** 

# **Task 1: Manually create WebSphere Business Monitor databases and tables**

 In this part of the exercise, you will create the WebSphere Business Monitor database, Event database and tables. You will also create Business Space tables against the Monitor database.

#### **Pre-requisites:**

- Install and configure the WebSphere Business Monitor supported database product on a designated host machine. In this exercise, a supported DB2 version is used and the instructions are based on the DB2 product. Ensure the DB2 server is running at this time
- • Copy the WebSphere Business Monitor database, Common Event Infrastructure and Business Space database scripts to a temporary location of your database product host machine. The database scripts are generated to the location mentioned below:

![](_page_60_Picture_181.jpeg)

**<WBM\_PROFILE\_HOME>\dbscripts\** 

Ex: **C:\IBM\WebSphere\MonServer\profiles\WBMon01\dbscripts\\*** 

Complete the instructions below to create the Monitor common database:

- $-1.$  **Command Window** and change the directory to the temporary directory where the scripts are copied, Ex: **C:\temp\dbscripts**  \_\_\_\_ 1. Open the DB2 command window from **Start** � **Programs** � **IBM DB2** � **Command Line Tools** �
- **2.** Run these scripts with the recommended usage:
	- • **db2 –tf createDatabase.sql**
	- • **db2 -tf createTables.sql** (Note: Connect to the MONITOR database before running this script)

\_\_ a. These scripts create the Monitor database, that is MONITOR and create Monitor database tables

- \_\_\_\_ 3. Run this script with the recommended usage to create the EVENT database:
	- • **cr\_event\_db2.bat (.sh) server <DB2\_ADMIN\_USER>**
	- Ex: cr\_event\_db2.bat (.sh) server db2admin
	- $\_$  a. This script creates the Common Event Infrastructure (CEI) database, that is EVENT
- \_\_ b. Press **<ENTER>**. This action runs all the necessary SQL scripts and commands. Ensure that there is no failure
- 4. WPRCSDB database: Run this script with the recommended usage to create the Business Space tables against the
	- **configBusinessSpaceDB.bat (.sh) createDB //creates a new database**
	- **configBusinessSpaceDB.bat (.sh)//uses an existing WPRCSDB database**

Ex configBusinessSpaceDB.bat (.sh)

- \_\_ a. This script creates the Business Space database tables against the WPRCSDB database and prompts for the DB2 administrator user name and password. Enter the DB2 administrator user name and password when prompted
- \_\_ b. Press **<ENTER>**. This action runs all the necessary SQL scripts and commands. Ensure that there is no failure
- \_\_\_\_ 5. Close the DB2 command window